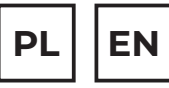

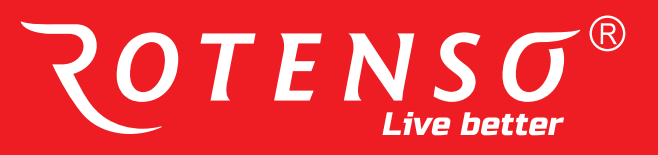

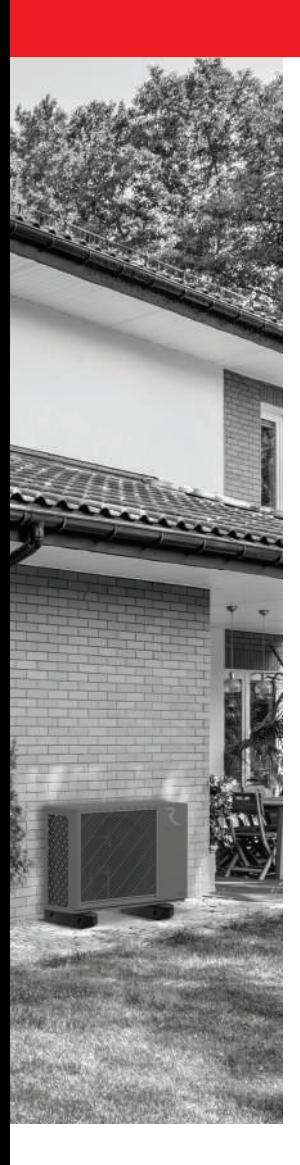

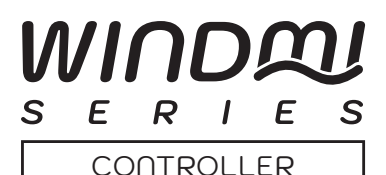

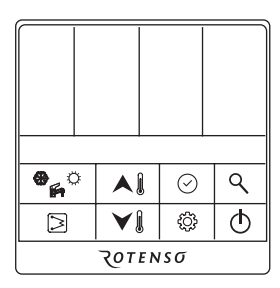

## **INSTRUKCJA OBSŁUGI USER MANUAL**

**MODELE/MODELS:** ORIS

**www.rotenso.com**

# **STEROWNIK PRZEWODOWY - ORIS**

## Instrukcja obsługi

## Spis treści

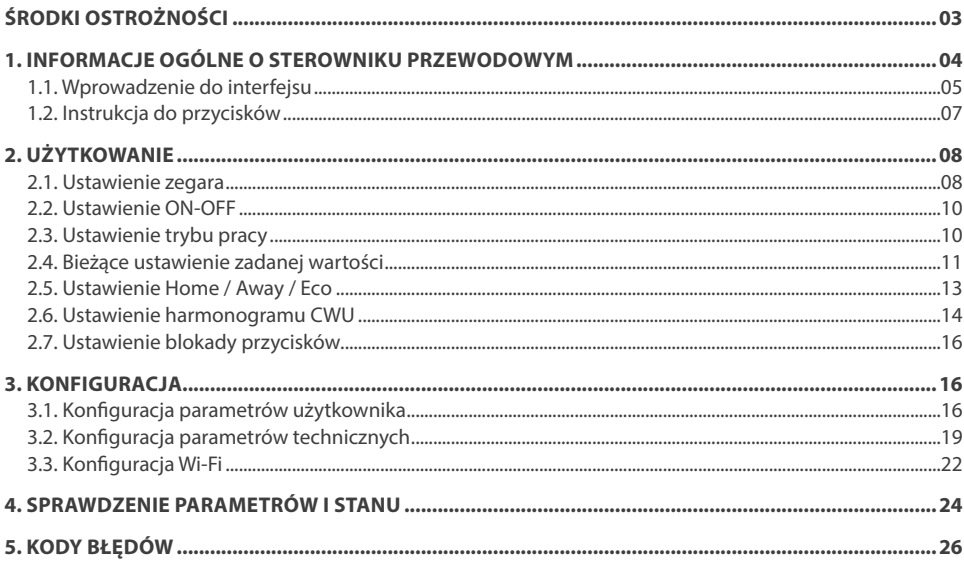

## **ŚRODKI OSTROŻNOŚCI**

## **OSTRZEŻENIE**

Tylko wykwalifikowane osoby powinny instalować i serwisować sprzęt. Instalacja, rozruch i serwis urządzeń może być niebezpieczny i wymaga specjalistycznej wiedzy i przeszkolenia. Nieprawidłowo zainstalowany, przygotowany lub wymieniony sprzęt przez niewykwalifikowane osoby może spowodować poważne obrażenia ciała, a nawet śmierć. Podczas pracy przy urządzeniu należy przestrzegać wszelkich środków ostrożności zawartej w niniejszej instrukcji, na naklejkach i etykietach urządzenia.

#### **UTYLIZACJA:**

Nie wyrzucaj urządzenia razem z niesortowanymi odpadami komunalnymi. Konieczne jest przekazanie tego typu odpadów do specjalnego przetworzenia. Wyrzucanie urządzenia razem z innymi odpadami z gospodarstwa domowego jest nielegalne. Istnieje kilka sposobów pozbycia się sprzętów tego typu:

- A. Miasto organizuje zbiórki odpadów elektronicznych, podczas których można przekazać urządzenie bez ponoszenia kosztów.
- B. Podczas kupowania nowego urządzenia sprzedawca przyjmie nasze stare urządzenie bez żadnej opłaty.
- C. Producent odbierze od klienta produkt bez obciążania go kosztami.
- D. Produkty tego typu, zawierające cenne elementy, mogą zostać sprzedane na skupie metali.

Wyrzucenie urządzenia "na dziko" naraża Ciebie oraz Twoich najbliższych na ryzyko utraty zdrowia. Niebezpieczne substancje z urządzenia mogą przeniknąć do wód gruntowych stwarzając niebezpieczeństwo przedostania się do łańcucha pokarmowego ludzi.

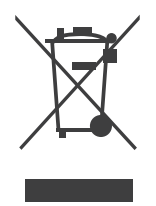

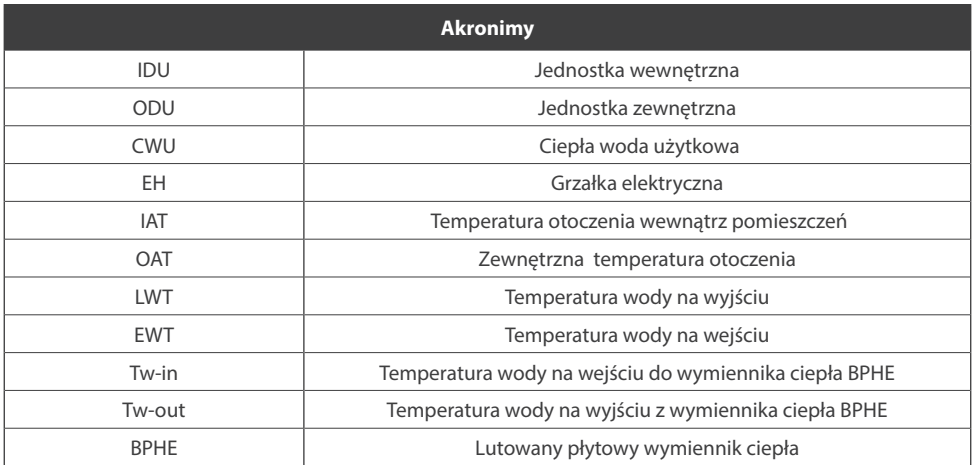

### **1. INFORMACJE OGÓLNE O STEROWNIKU PRZEWODOWYM**

Przewodowy sterownik służy do sterowania pracą urządzenia i konfiguracją systemu. Może być również używany do sprawdzania parametru pracy systemu i wyświetlania stanu systemu za pomocą ekranu LCD. Sterownik przewodowy komunikuje się z płytą sterującą IDU (jednostka wewnętrzna) z określonym protokołem i wykrywa stan komunikacji w czasie rzeczywistym. Płyta sterująca IDU wyświetli alarm błędu komunikacji po utracie komunikacji. Ale nie wskaże alarmu, jeśli nie podłączyłeś przewodowego sterownika do płyty sterującej IDU po włączeniu systemu. Należy więc pamiętać, że jeśli sterownik przewodowy nie jest konieczny, nie podłączaj go przed włączeniem systemu.

Sterownik przewodowy wyłączy swój ekran w celu oszczędzania energii gdy żaden z przycisków nie zostanie przyciśnięty przez 35s (z wyjątkiem konfiguracji parametrów technicznych), a wybudzi się po naciśnięciu.

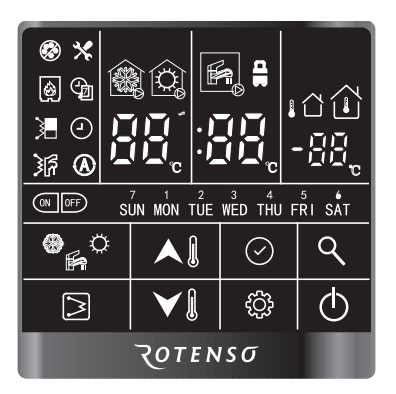

Zastosowanie sterownika przewodowego:

- 1. Zasilanie: z płyty sterującej IDU (zasilanie 12V );
- 2. Zakres temperatury pracy: -30 °C ~ 50 °C;
- 3. Zakres wilgotności roboczej: RH10% ~ 95%

Sterownik przewodowy może być zainstalowany wewnątrz domu lub w przypadku urządzeń typu Split, na jednostce.

Ten podręcznik zawiera wskazówki dotyczące efektywnego korzystania z tego interfejsu.

Jeśli masz jakiekolwiek pytania dotyczące wyświetlacza i jego konfiguracji, skontaktuj się z autoryzowanym serwisem, aby uzyskać więcej informacji.

## **UWAGA**

Podczas uruchamiania sterownika przewodowego nie można nacisnąć żadnego przycisku przez 5 sekund.

## **1.1. WPROWADZENIE DO INTERFEJSU**

#### **1.1.1. Przegląd przycisków**

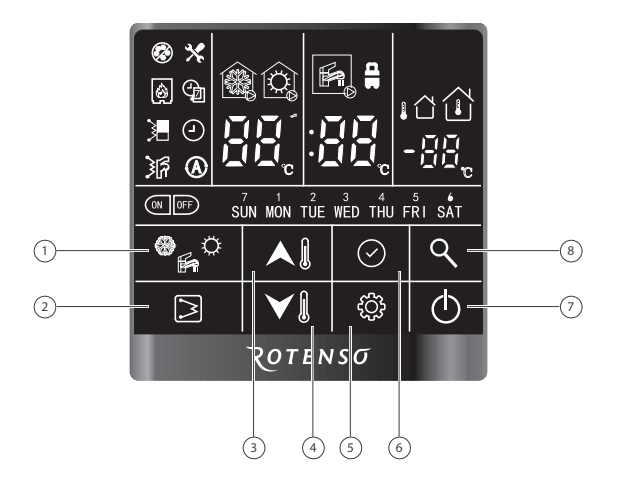

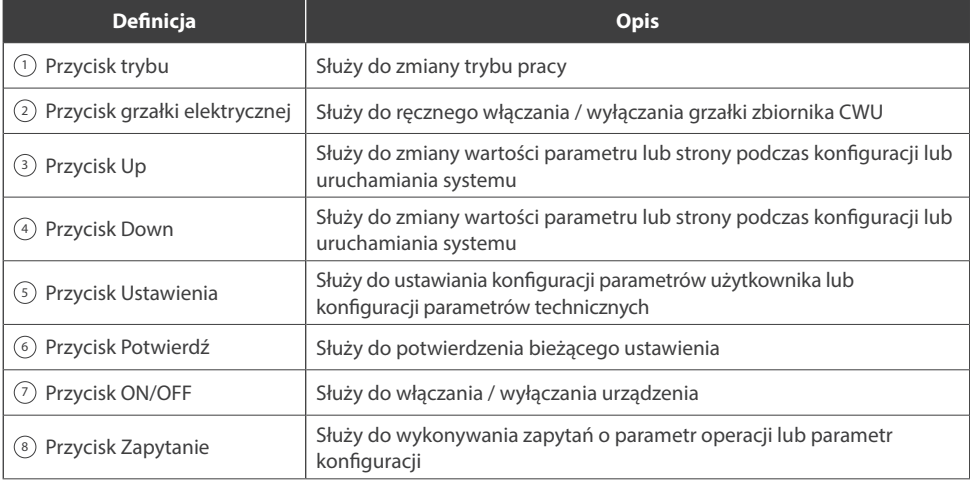

#### **1.1.2. Omówienie ikon**

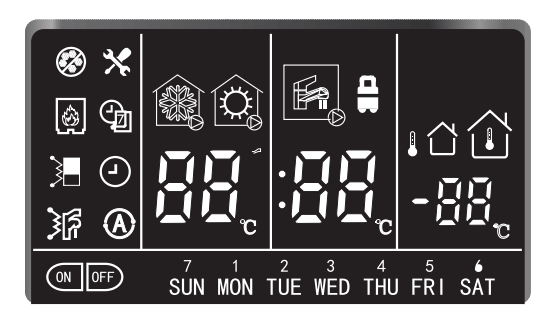

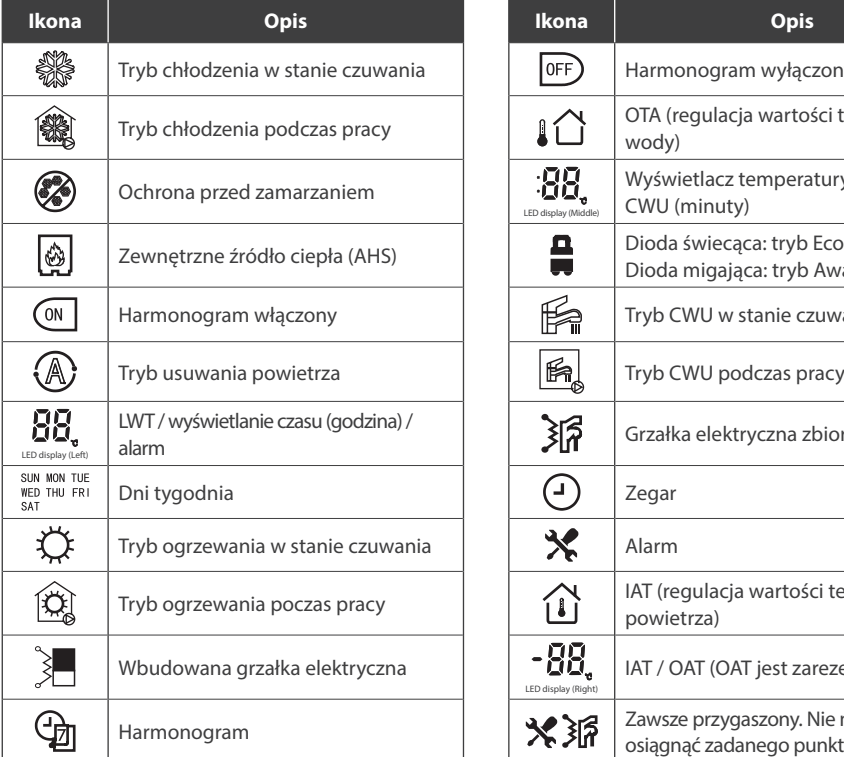

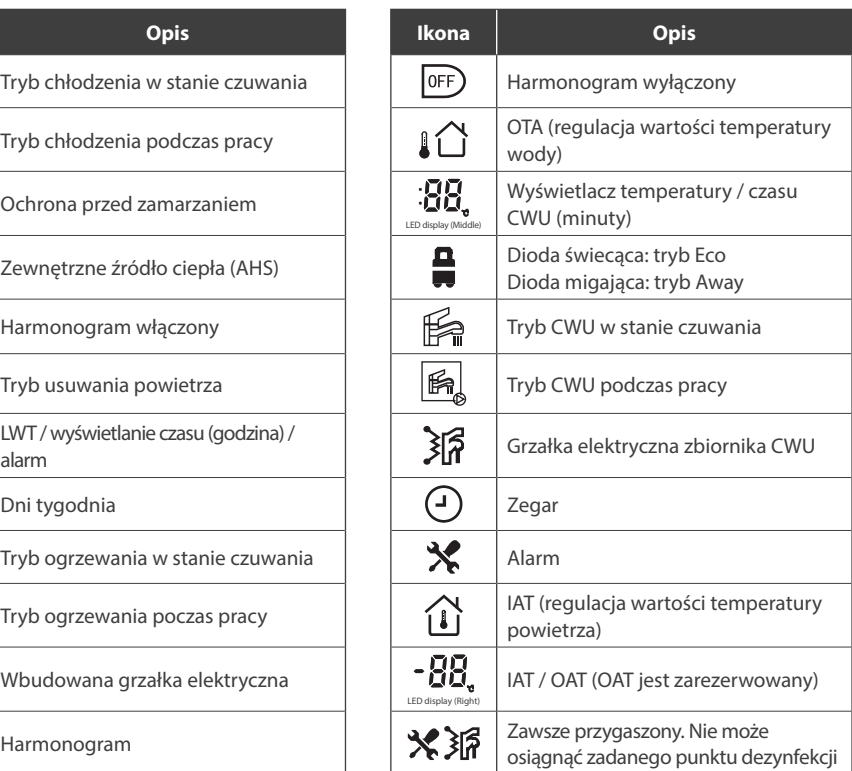

## **UWAGA**

1. Ekran główny może się różnić w zależności od konfiguracji urządzenia i ustawień ekranu.

2. Jeśli tryb dezynfekcji nie może osiągnąć zadanego punktu, należy zresetować urządzenie.

## **1.2. INSTRUKCJA DO PRZYCISKÓW**

Sterownik przewodowy ma 8 przycisków do sterowania, zadawania parametrów pracy, konfiguracji, sprawdzania parametrów itp Szczegóły każdego przycisku przedstawiono w poniższej tabeli:

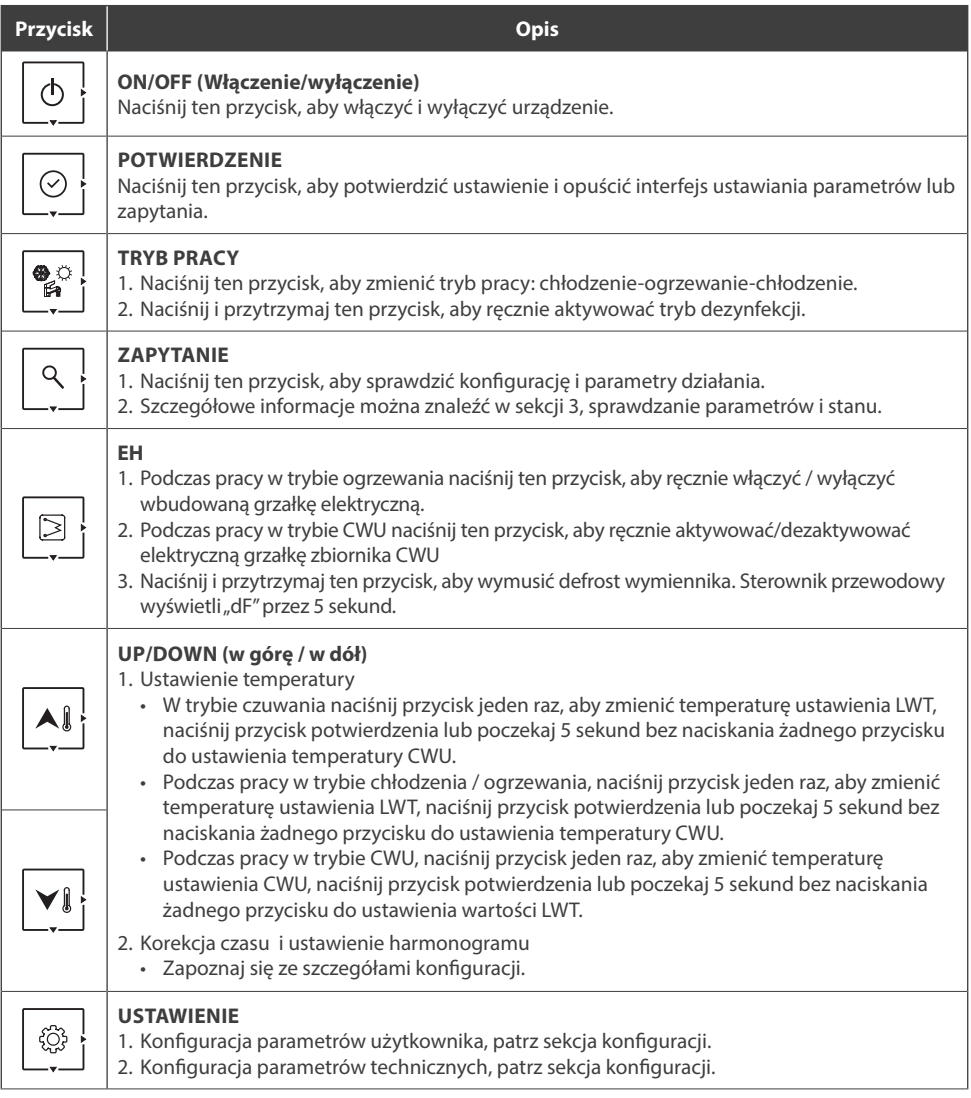

### **2. UŻYTKOWANIE**

### **2.1. USTAWIENIE ZEGARA**

Przed pierwszym użyciem sterownika przewodowego konieczne jest ustawienie godziny i daty na sterowniku. Wykonaj poniższe czynności, aby ustawić prawidłowy godzinę:

1. Naciśnij przycisk "ustawienia", a następnie naciśnij przycisk "potwierdź", aby wprowadzić ustawienie prawidłowej daty.

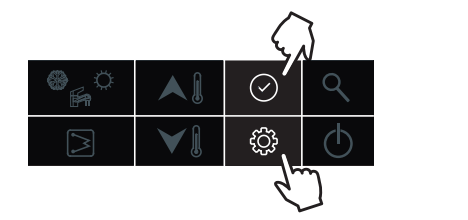

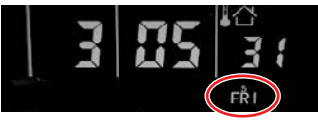

2. Następnie naciśnij przycisk "w górę" lub "w dół", aby w razie potrzeby zmienić datę;

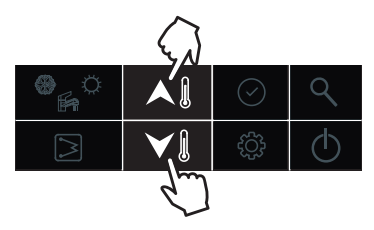

3. Po ustawieniu daty naciśnij przycisk "potwierdź", aby wprowadzić ustawienie godziny.

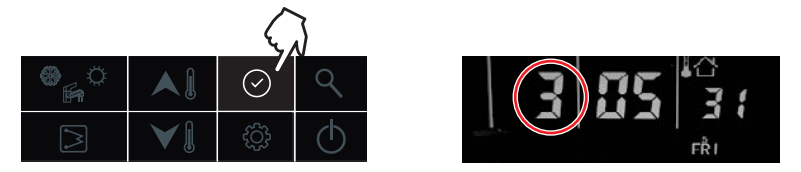

4. Następnie naciśnij przycisk "w górę" lub "w dół", aby ustawić prawidłową godzinę;

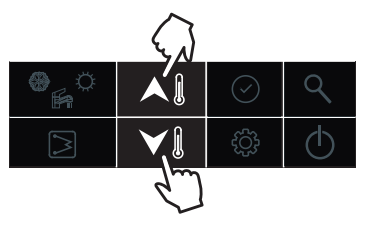

5. Po ustawieniu godziny naciśnij przycisk "potwierdź", aby wprowadzić ustawienie minuty.

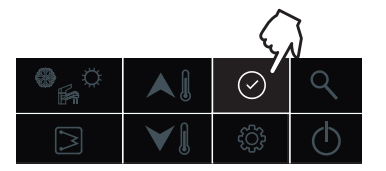

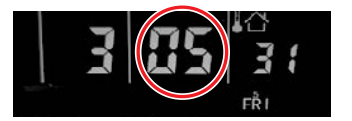

6. Następnie naciśnij przycisk "w górę" lub "w dół", aby ustawić prawidłową minutę;

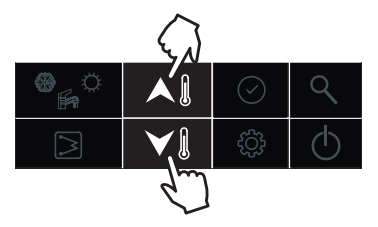

7. Naciśnij przycisk "potwierdź", aby potwierdzić i wyjść z ustawienia zegara. Możesz także nacisnąć przycisk "ustawienia", aby przejść do następnego parametru. (Zapoznaj się z konfiguracją parametrów użytkownika, aby uzyskać pełne ustawienie parametrów)

#### **Przykład: piątek, 3:05:31**

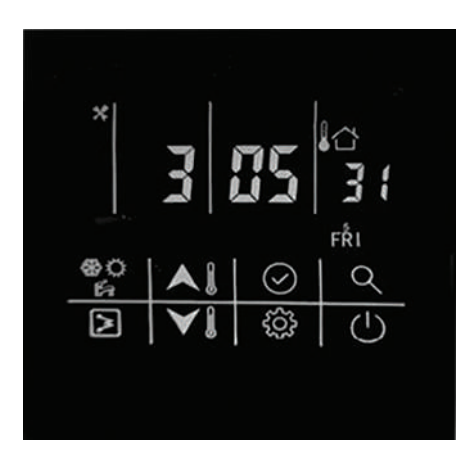

### **2.2. USTAWIENIE ON-OFF**

Naciśnij ten przycisk, aby włączyć i wyłączyć urządzenie, dioda trybu zaświeci się.

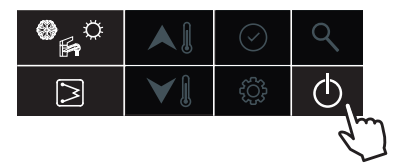

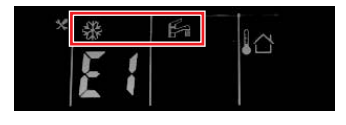

### **2.3. USTAWIENIE TRYBU PRACY**

Naciśnij ten przycisk, aby zmienić tryb: chłodzenie-ogrzewanie-chłodzenie.

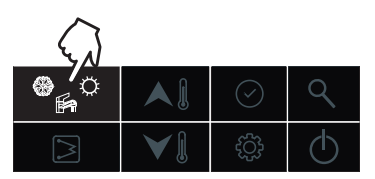

Przykład:

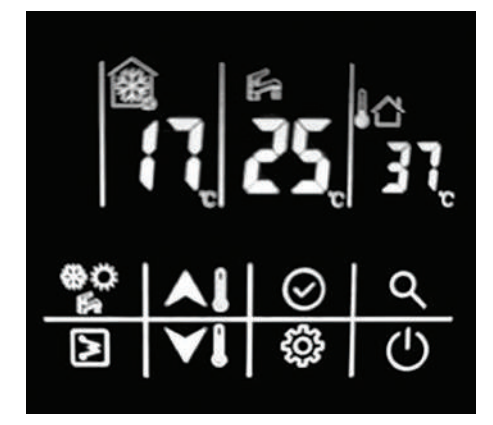

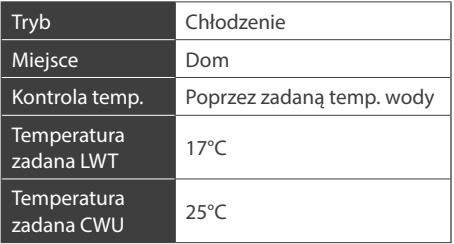

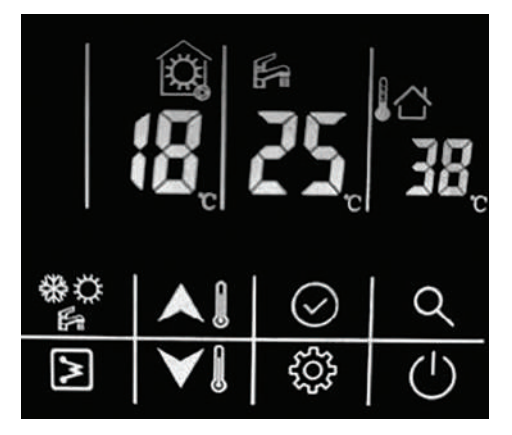

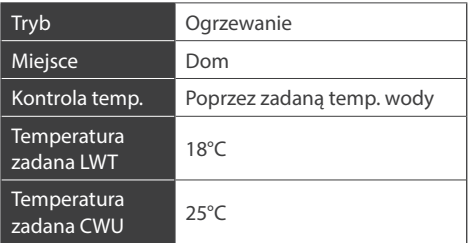

## **2.4. BIEŻĄCE USTAWIENIE ZADANEJ WARTOŚCI**

Poniżej przedstawione są dwie kontrolki wartości zadanej: (Patrz konfiguracja parametrów technicznych, pozycja 1 dla ustawień szczegółowych)

- 8. Kontrola zadanej temperatury wody; urządzenie jest kontrolowane przez zadaną temperaturę wody;
- 9. Kontrola zadanej temperatury powietrza: urządzenie jest kontrolowane przez nastawę powietrza i wymaga zainstalowania sterownika przewodowego w pomieszczeniu. Wewnątrz przewodowego sterownika wbudowany jest czujnik temperatury powietrza (IAT) do odczytywania temperatury w pomieszczeniu.

Aby zmienić ustawienie temperatury wody należy:

- 1. W trybie czuwania lub w trybie chłodzenia/ogrzewania:
	- b. Naciśnij przycisk jeden raz "w górę" lub "w dół", aby zmienić temperaturę ustawienia LWT;

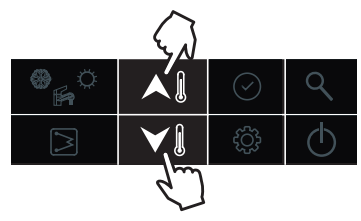

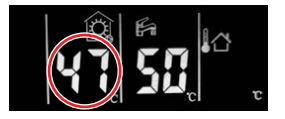

c. Następnie naciśnij przycisk potwierdzenia aby przejść do ustawień temperatury CWU. Następnie naciśnij przycisk "w górę" lub "w dół", aby zmienić temperaturę ustawienia CWU.

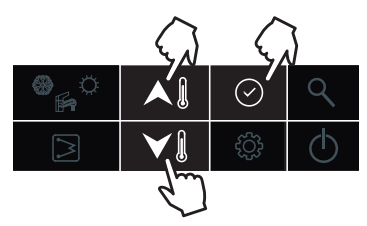

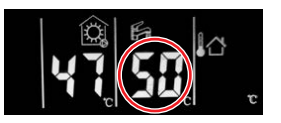

- 2. Podczas pracy w trybie CWU:
	- c. Naciśnii przycisk jeden raz "w góre" lub "w dół", aby zmienić temperature ustawienia CWU;

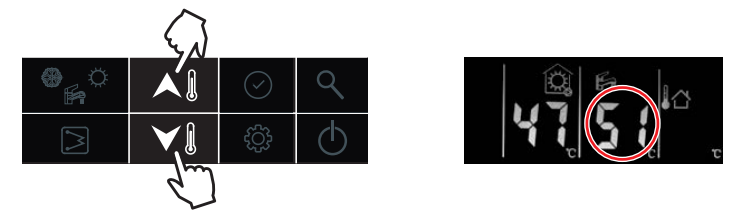

d. Naciśnij przycisk potwierdzenia aby ustawić temperaturę LWT. Następnie naciśnij przycisk "w górę" lub "w dół", aby zmienić temperaturę ustawienia LWT.

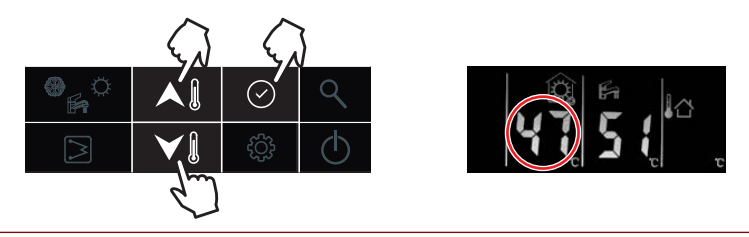

Aby zmienić ustawienie zadanej tempearatury powietrza należy:

- 5. W trybie czuwania lub w trybie chłodzenia/ogrzewania:
	- f. Naciśnij przycisk jeden raz "w górę" lub "w dół", aby zmienić temperaturę ustawienia zadanej temperatury powietrza;

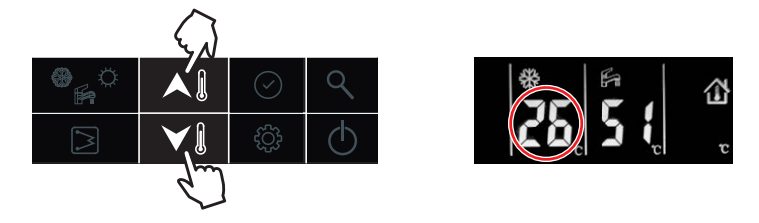

g. Następnie naciśnij przycisk potwierdzenia aby przejść do ustawień temperatury CWU. Następnie naciśnij przycisk "w górę" lub "w dół", aby zmienić temperaturę ustawienia CWU.

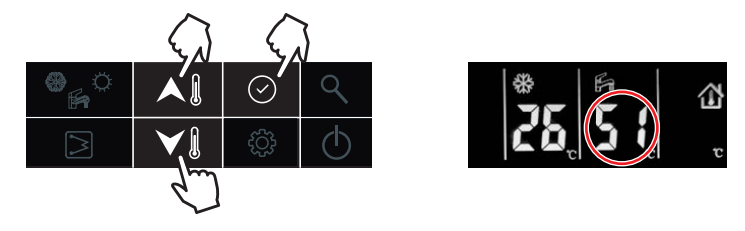

- 2. Podczas pracy w trybie CWU:
	- c. Naciśnij przycisk jeden raz "w górę" lub "w dół", aby zmienić temperaturę ustawienia CWU;

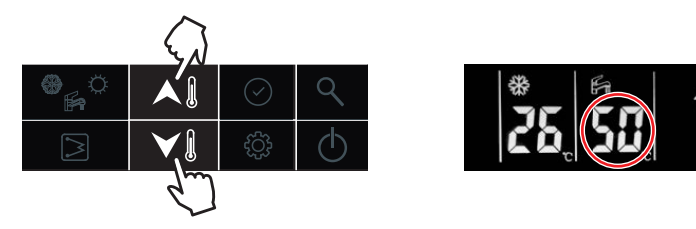

d. Naciśnij przycisk potwierdzenia aby przejść do ustawień temperatury LWT. Następnie naciśnij przycisk "w górę" lub "w dół", aby zmienić temperaturę ustawienia zadanej temperatury powietrza.

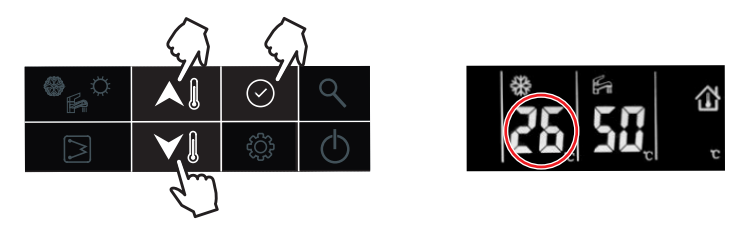

## **2.5. USTAWIENIE HOME / AWAY / ECO**

Aby zoptymalizować efektywność energetyczną budynku, można wybrać tryb obecności ręcznie, zgodnie z poniższymi krokami. Każdy tryb obecności jest powiązany z predefiniowanym zakresem temperatur.

5. Naciśnij przycisk "ustawienia" do pozycji 5: Wybór trybu obecności

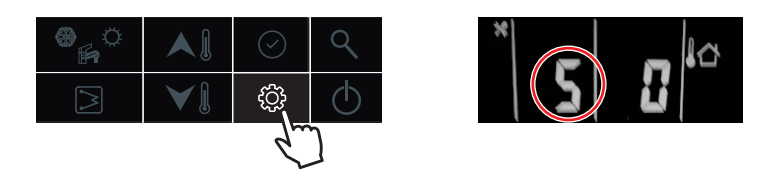

6. Naciśnij przycisk "w górę" lub "w dół", aby zmienić wartość. (0-home; 1-Eko; 2- away)

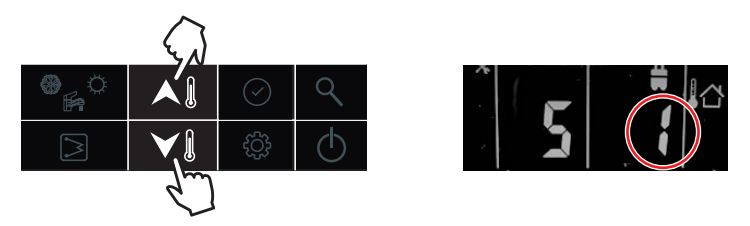

7. Następnie naciśnij przycisk "potwierdź", aby potwierdzić i wyjść z ustawień użytkownika lub możesz także nacisnąć przycisk "ustawienia", aby przejść do następnego elementu. (Zapoznaj się z konfiguracją parametrów użytkownika, aby uzyskać pełne ustawienie parametrów)

#### **Przykład: Tryb Eco:**

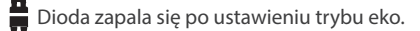

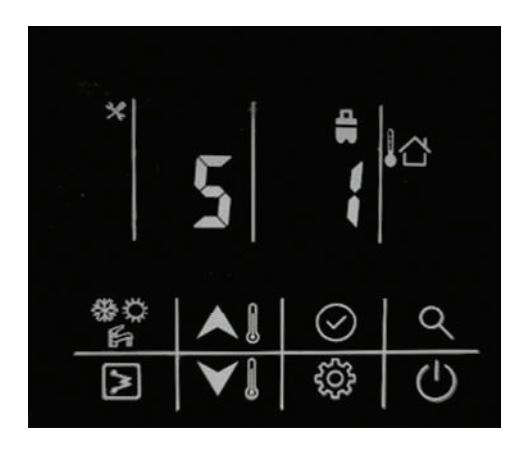

### **2.6. USTAWIENIE HARMONOGRAMU CWU**

Harmonogram ten służy do automatycznego ustawiania pracy trybu CWU zgodnie z harmonogramem. Wykonaj poniższe kroki, aby ustawić harmonogram CWU:

8. Naciśnij przycisk "ustawienie" do pozycji 1: Ustawienie harmonogramu CWU

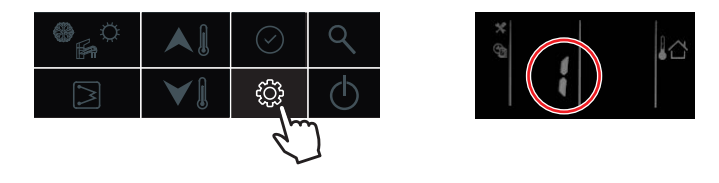

9. Naciśnij i przytrzymaj przycisk "potwierdź", dioda "on" będzie migać, a następnie naciśnij przycisk "potwierdź", aby potwierdzić, dioda "on" będzie stale świecić;

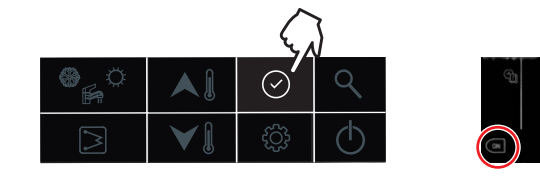

10. Naciśnij i przytrzymaj przycisk "w dół", aby wprowadzić ustawienia dnia, a następnie naciśnij przycisk "w górę" lub "w dół", aby wybrać dzień, naciśnij przycisk "potwierdź", aby potwierdzić ustawienie dnia, po czym dioda ustawionego dnia będzie stale świecić;

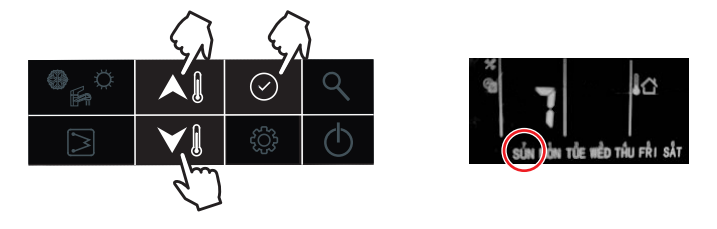

11. Naciśnij i przytrzymaj przycisk, w dół", aby w prowadzić ustawienie godziny, a następnie naciśnij przycisk "w górę" lub "w dół", aby wybrać godzinę, naciśnij przycisk "potwierdź", aby potwierdzić;

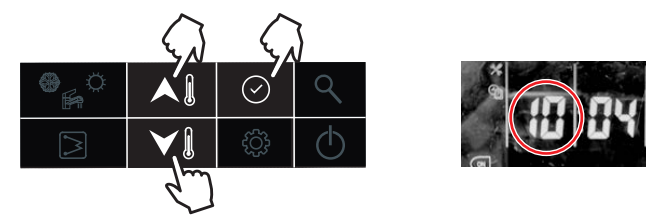

12. Naciśnij i przytrzymaj przycisk "w dół", aby wprowadzić ustawienie minuty, a następnie naciśnij przycisk "w górę" lub "w dół", aby wybrać minutę, naciśnij przycisk "potwierdź", aby potwierdzić;

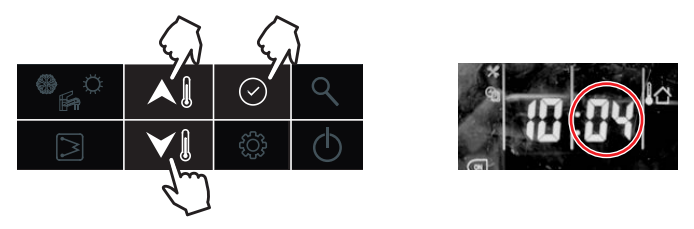

13. Naciśnij i przytrzymaj przycisk "w dół", aby wyłączyć minutnik, a następnie naciśnij przycisk "w dół", aby wprowadzić ustawienie godziny, a następnie naciśnij przycisk "w górę" lub "w dół", aby wybrać godzinę, naciśnij przycisk "potwierdź", aby potwierdzić;

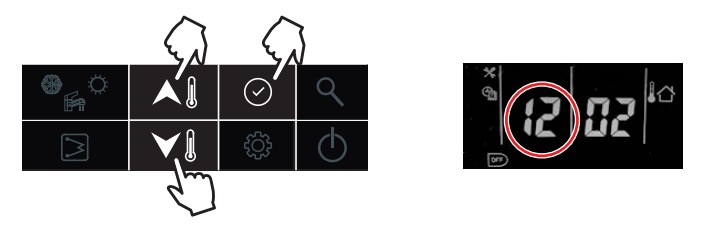

14. Naciśnij i przytrzymaj przycisk "w dół", aby wprowadzić ustawienie minuty, a następnie naciśnij przycisk "w górę" lub "w dół", aby wybrać minutę, naciśnij przycisk "potwierdź", aby potwierdzić;

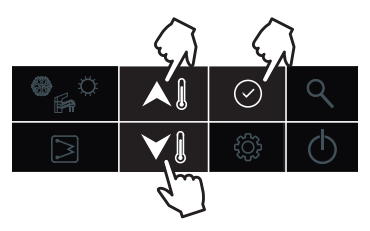

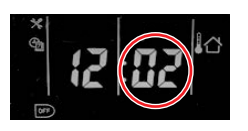

15. Naciśnij i przytrzymaj przycisk "potwierdź", aby potwierdzić i wyjść z ustawień użytkownika. Możesz także nacisnąć przycisk "ustawienia", aby przejść do następnego elementu. (Zapoznaj się z konfiguracją parametrów użytkownika, aby uzyskać pełne ustawienie parametrów)

#### **Przykład:**

Urządzenie będzie działać w trybie CWU o godzinach 22:00 od poniedziałku do piątku i automatycznie wyłączy się z trybu CWU o godzinie 6:00 od wtorku do soboty.

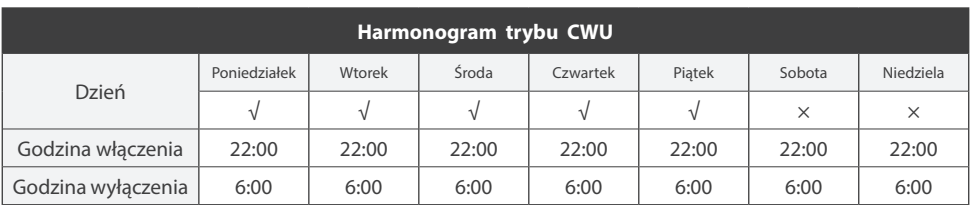

## **2.7. USTAWIENIE BLOKADY PRZYCISKÓW**

Służy do blokowania przycisków sterownika przewodowego w przypadku przypadkowego dotknięcia; dwukrotnie naciśnij przycisk "ustawienia", aby odblokować.

16. Naciśnij przycisk "ustawienia" do pozycji 9: blokada przycisków sterownika przewodowego.

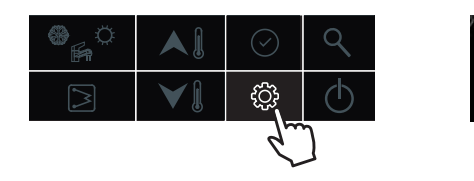

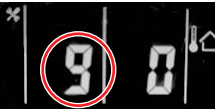

17. Naciśnij przycisk "w górę" lub "w dół", aby ustawić wartość (0-odblokowany; 1-zablokowany).

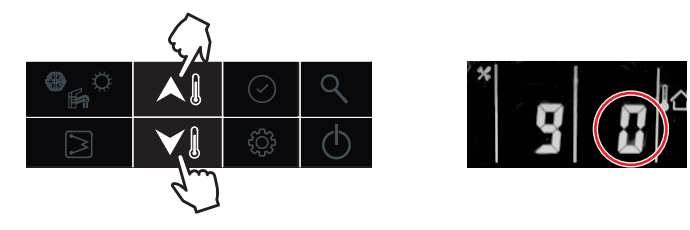

18. Następnie naciśnij przycisk "potwierdź", aby potwierdzić i wyjść z ustawień użytkownika lub możesz także nacisnąć przycisk "ustawienia", aby przejść do następnego elementu. (Zapoznaj się z konfiguracją parametrów użytkownika, aby uzyskać pełne ustawienie parametrów).

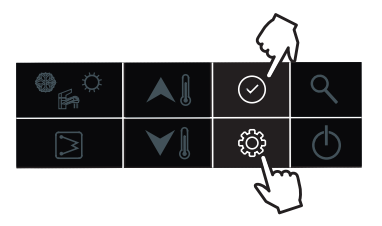

### **3. KONFIGURACJA**

Przewodowy sterownik może być używany do konfigurowania ustawień systemowych podczas instalacji i pracy. Poniżej załączono dwie sekcje konfiguracyjne: konfiguracja parametrów użytkownika i konfiguracja parametrów technicznych, sprawdź szczegóły w punktach 3.1 i 3.2.

## **3.1. KONFIGURACJA PARAMETRÓW UŻYTKOWNIKA**

Naciśnij przycisk "ustawienia", aby przejść do interfejsu konfiguracji parametrów użytkownika i naciśnij ten przycisk, aby wyświetlić stronę w dół do pozycji ustawień od 0-9 jako schemat. Użyj przycisku "w górę" lub "w dół", aby zmienić wartość każdej pozycji. Szczegóły tabeli konfiguracji parametrów użytkownika przedstawiono poniżej: (Nr w poniższej tabeli będzie wyświetlany w lewej części wyświetlacza LED za wyjątkiem wartości "0").

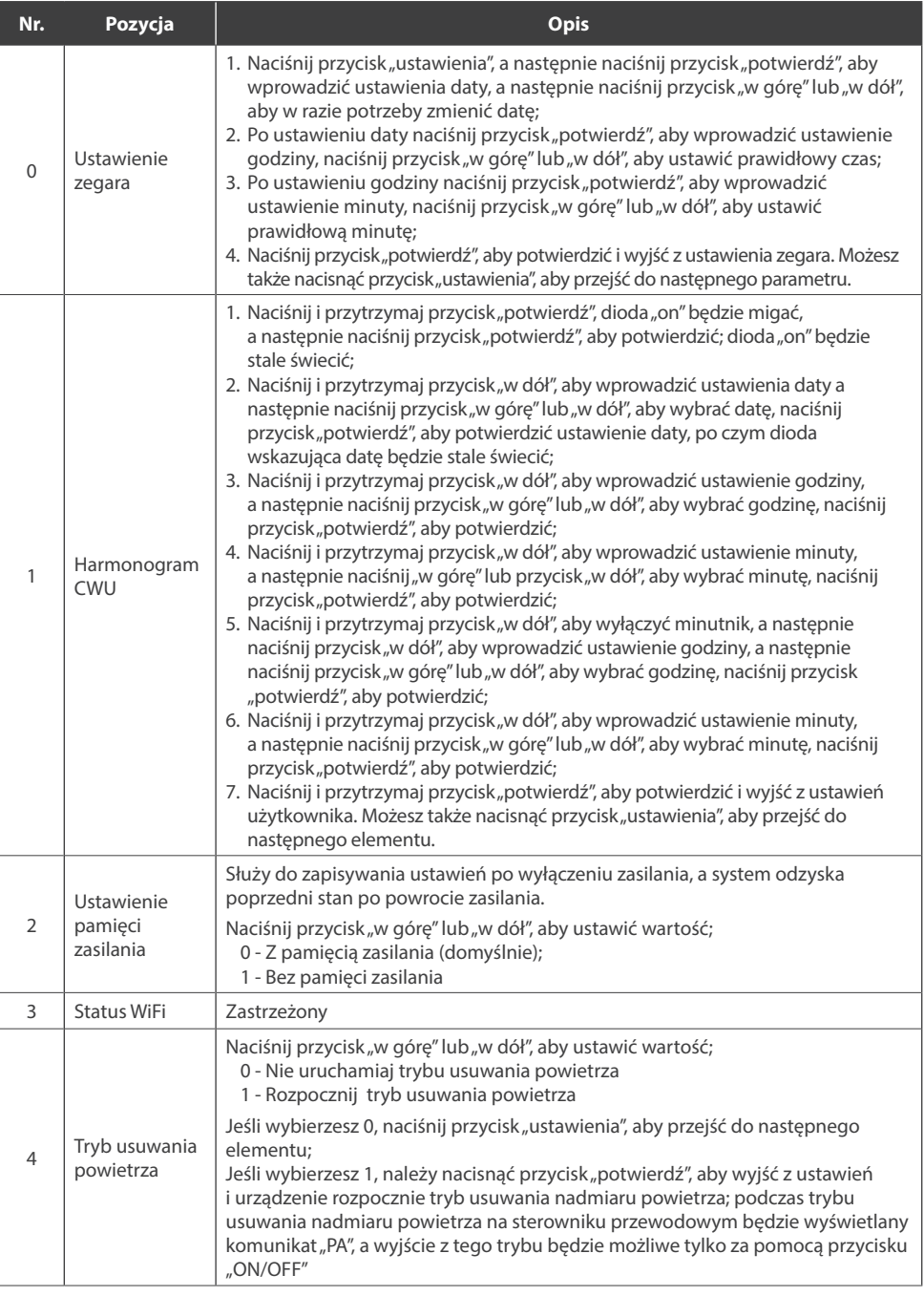

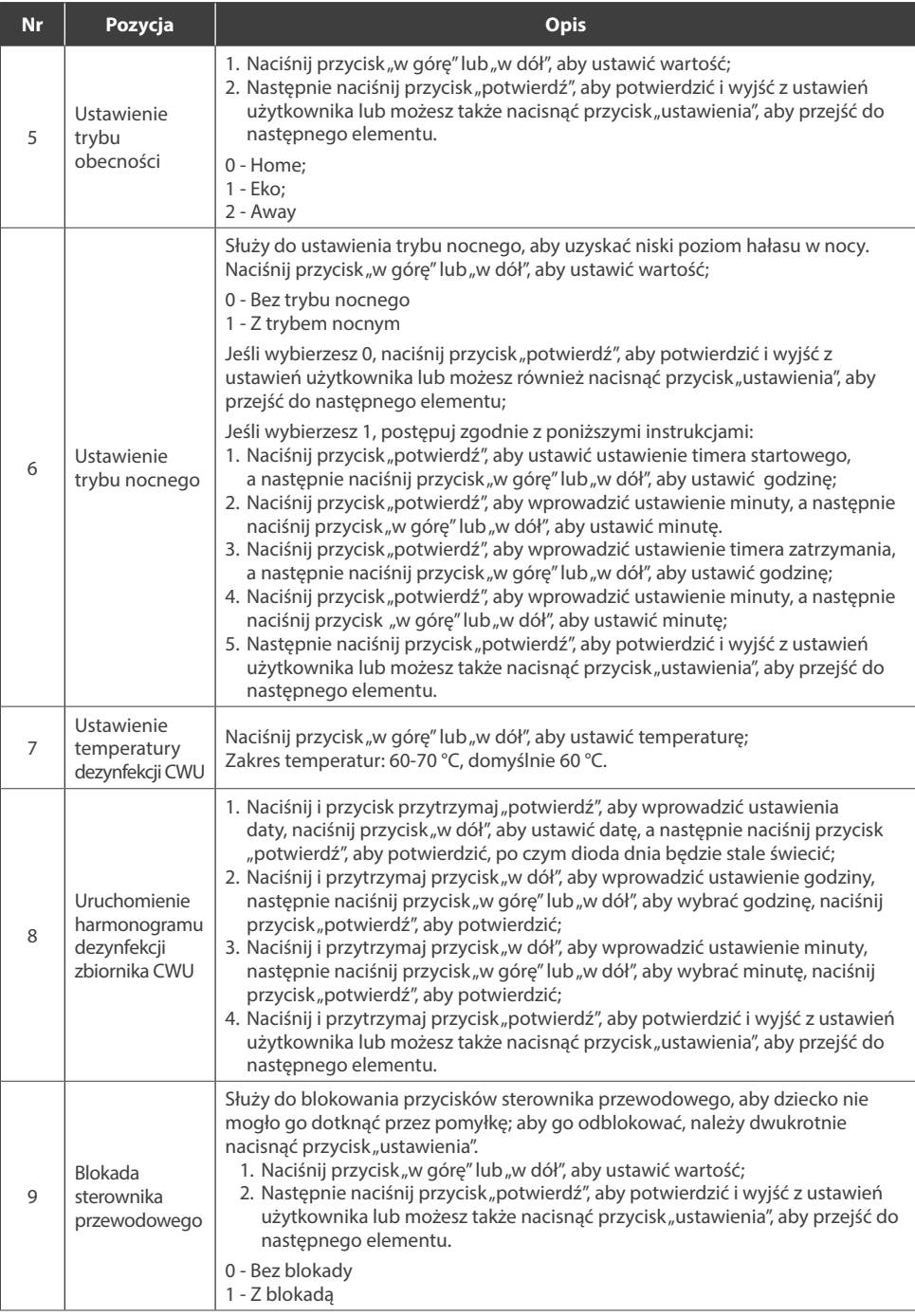

## **3.2. KONFIGURACJA PARAMETRÓW TECHNICZNYCH**

Naciśnij i przytrzymaj przycisk "ustawienia", aby przejść do interfejsu konfiguracji parametrów technicznych, a następnie naciśnij przycisk "ustawienia", aby zmniejszyć pozycję ustawień od 0-25. Możesz użyć przycisku "w górę" lub "w dół", aby zmienić wartość każdej pozycji. Szczegóły tabeli konfiguracji parametrów użytkownika poniżej:

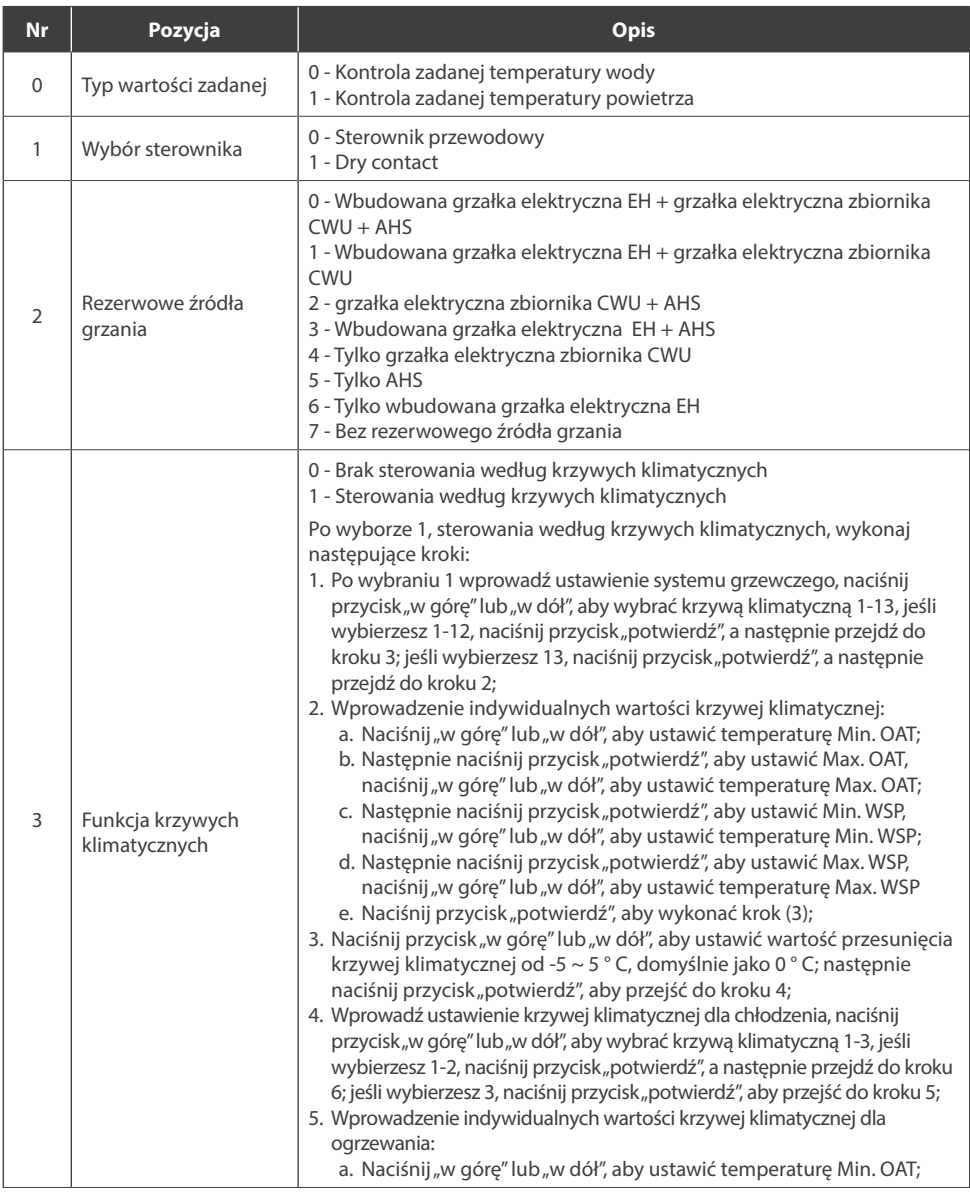

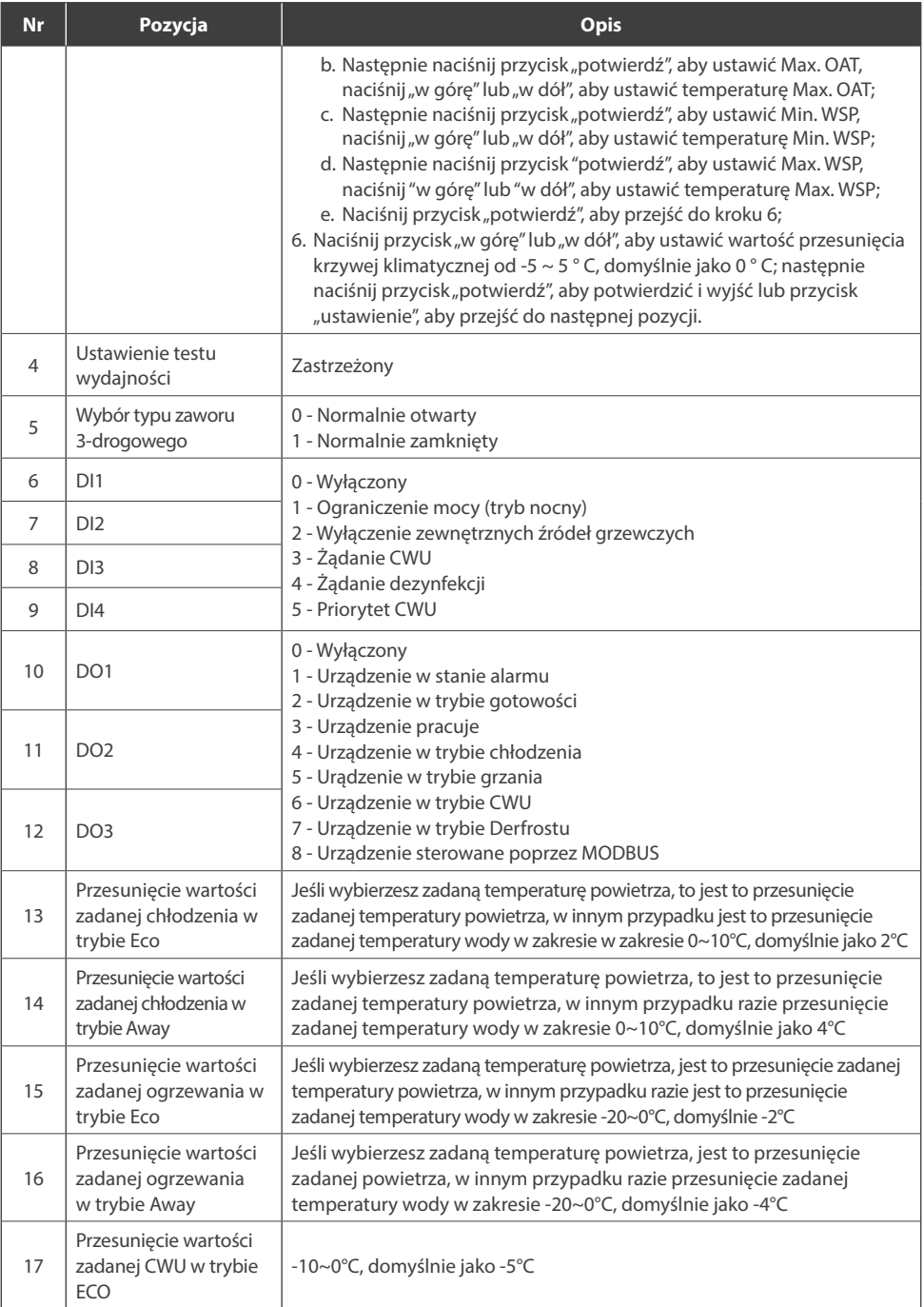

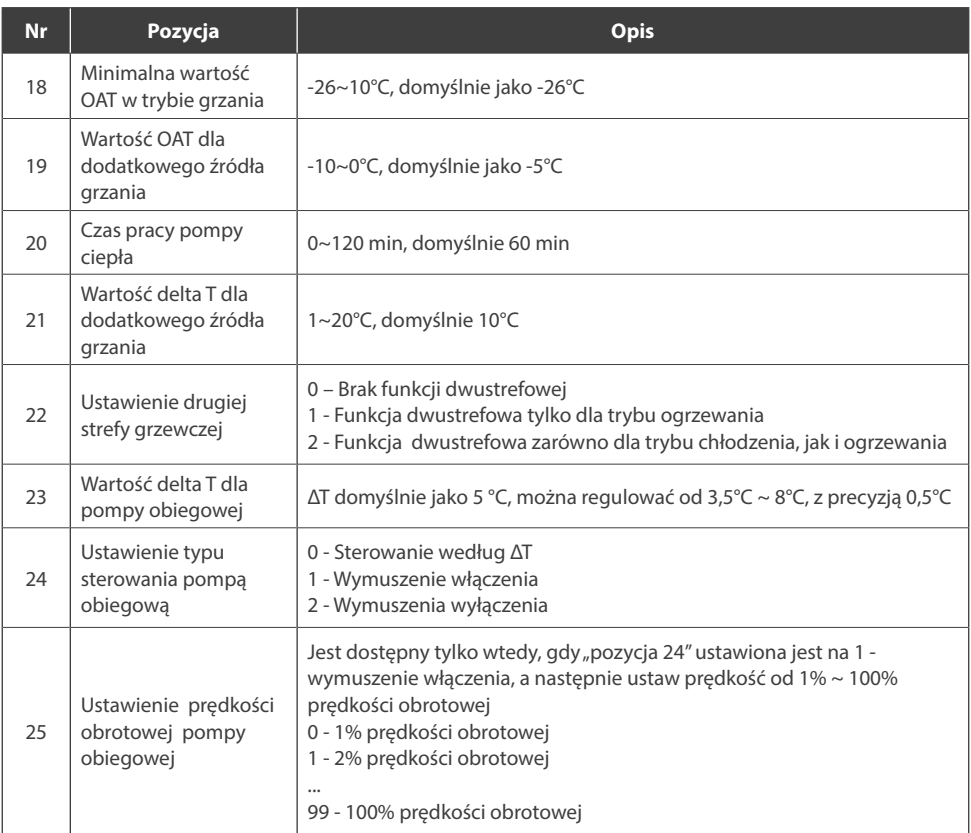

### *Uwaga:*

*DI: Wejście niestandardowe, suchy kontakt;*

*DO: Niestandardowe wyjście, styk 230V;*

*Wszystkie ustawienia zostaną zmienione tylko przez zresetowanie, nigdy nie zostaną wyczyszczone przez ponowne zasilanie.* 

### **3.3. KONFIGURACJA WI-FI**

- Naciśnij przycisk  $\hat{\mathbb{C}}$  cztery razy, ikona  $\hat{\mathbb{O}}$  pojawi się na sterowniku. Przytrzymaj przycisk  $\hat{\mathbb{C}}$  tak długo, aż parametr 3 wskaże wartość 0, to oznacza, że sterownik jest w trybie konfiguracji.
- Dodaj pompę ciepła w aplikacji TUYA zgodnie z obrazkami poniżej.
- Pobierz i zainstaluj aplikację TUYA Smart  $\rightarrow$  Dodaj urządzenie (wybierz "Duże urządzenia…"  $\rightarrow$ "Inteligentna pompa ciepła")  $\rightarrow$  wciśnij przycisk z napisem "Confirm the indicator is blinking"  $\rightarrow$  Wybierz opcje "Blink Quickly"  $\rightarrow$  Wprowadź hasło do sieci Wi Fi $\rightarrow$ Łączenie  $\rightarrow$  Pompa ciepła została połączona z aplikacją.

## **UWAGA**

Produkty ROTENSO przeznaczone są do współpracy z powszechnie dostępnymi aplikacjami dostarczanymi przez zewnętrzne podmioty. Za prawidłowość funkcjonowania tych aplikacji odpowiadają ich deweloperzy. W przypadku stwierdzenia błędów prosimy o kontakt bezpośrednio z deweloperem.

## **UWAGA**

Sterownik bardzo szybko wraca do głównego interfejsu, w celu sprawdzenia statusu łączenia urządzeń zgodnie z listą poniżej warto powtórnie wejść w ustawienia konfiguracji Wi Fi (naciśnij przycisk  $\hat{\mathbb{S}}$  cztery razy).

## **INFORMACJA**

Różne wartości liczbowe oznaczają różne stany:

- 0: konfiguracja
- 1: AP status (zastrz.)
- 2: brak połączenia z Wi Fi
- 3: połączono z Wi F i, ale brak połączenia z serwerem
- 4: połączono z Wi Fi oraz z serwerem
- 5: tryb niskiego zużycia energii

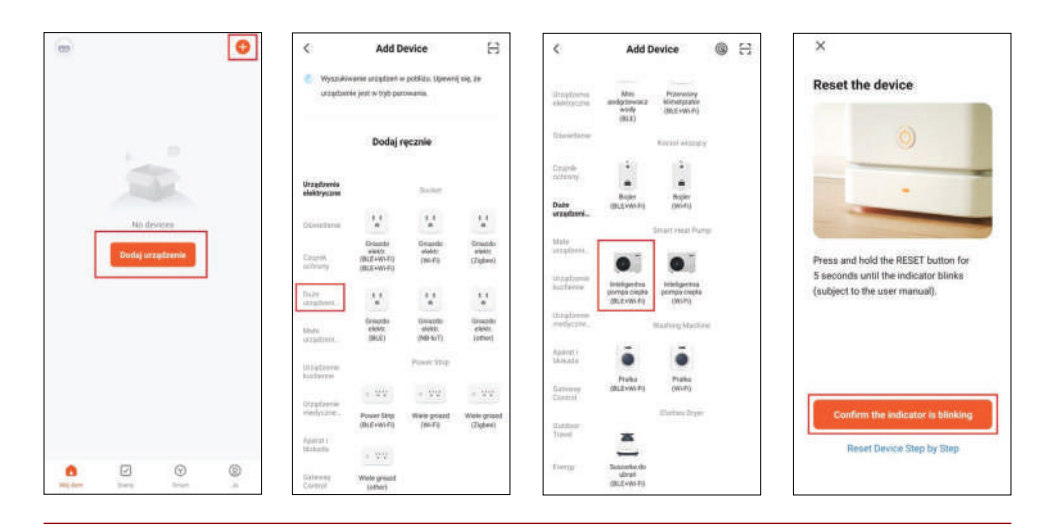

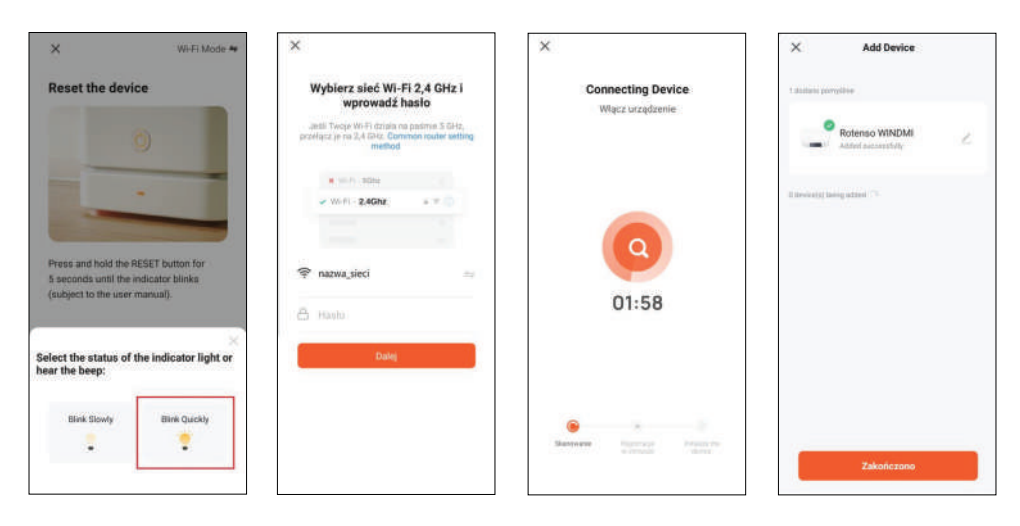

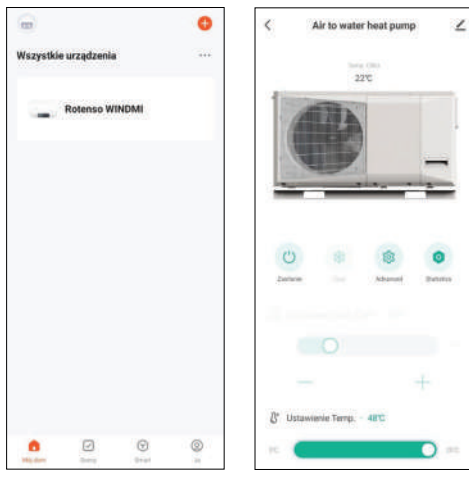

## **4. SPRAWDZENIE PARAMETRÓW I STANU**

Przewodowy sterownik może być używany do sprawdzania stanu systemu i parametrów pracy urządzenia. Naciśnij przycisk "zapytanie", aby przejść do interfejsu zapytań o parametry, a następnie naciśnij przycisk "potwierdź" lub bez naciskania żadnego przycisku przez ponad 10 sekund, aby wyjść z interfejsu zapytań o parametry.

Po przejściu do interfejsu zapytań o parametry, naciśnij przycisk "w górę" lub "w dół", aby sprawdzić parametry lub status w następujący sposób:

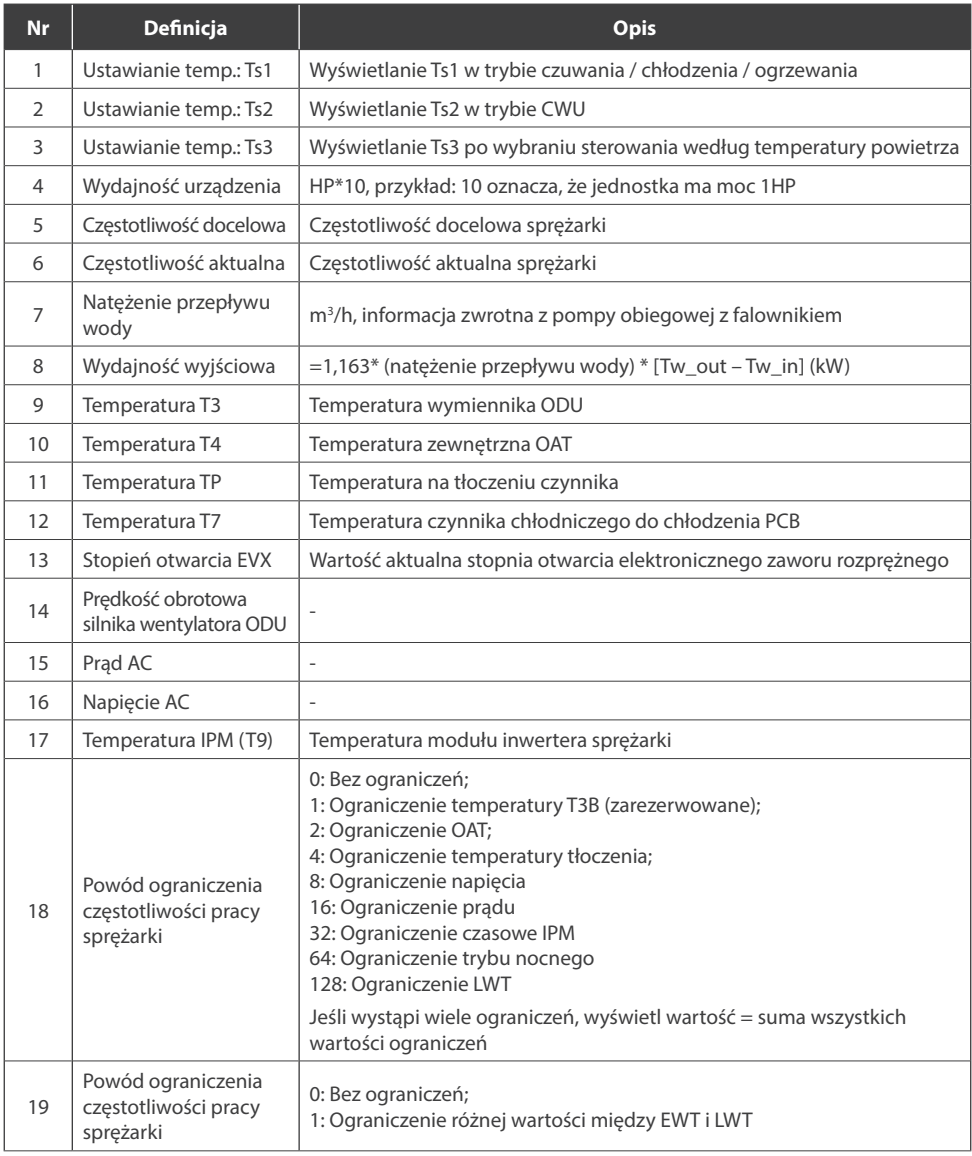

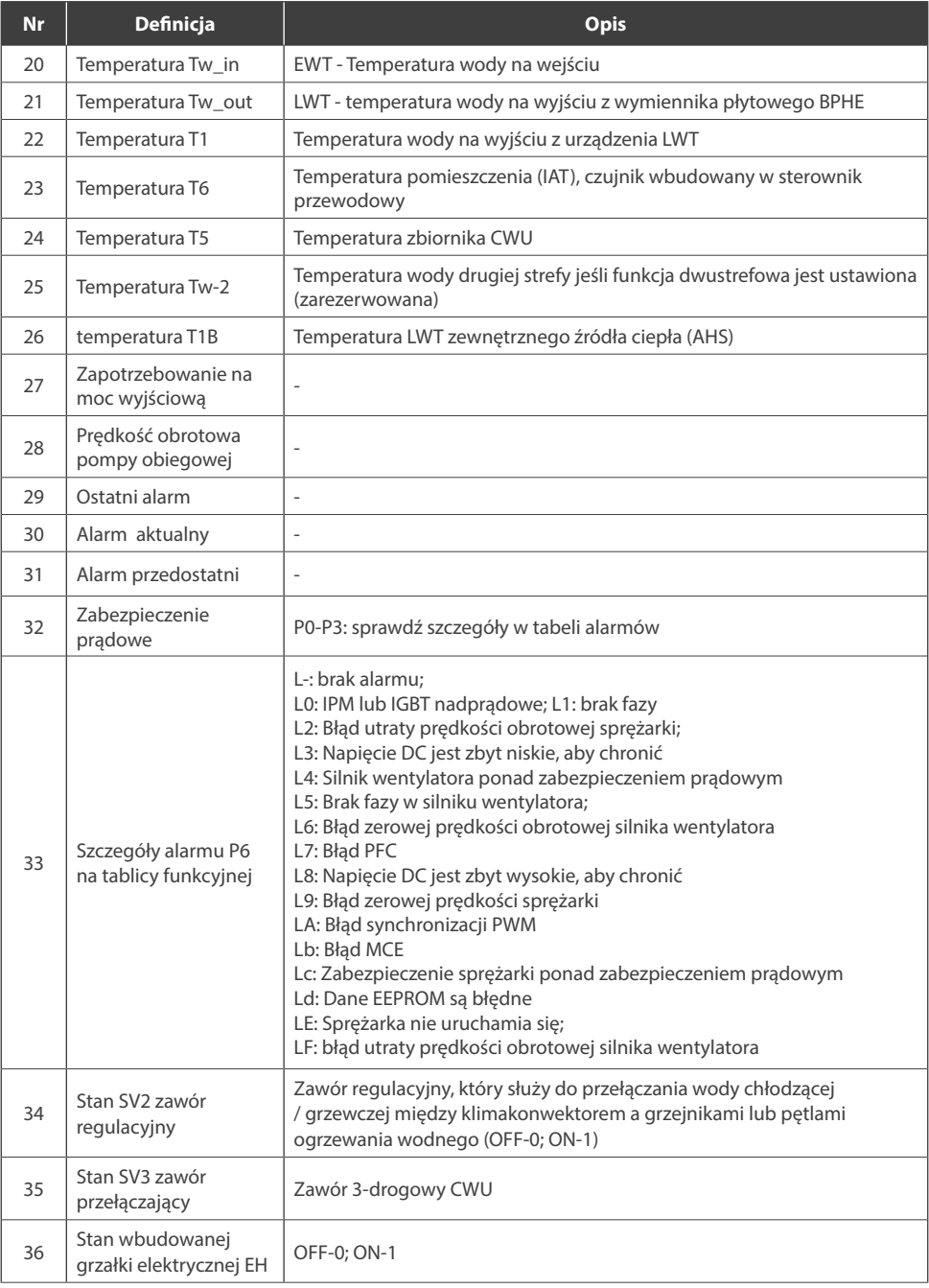

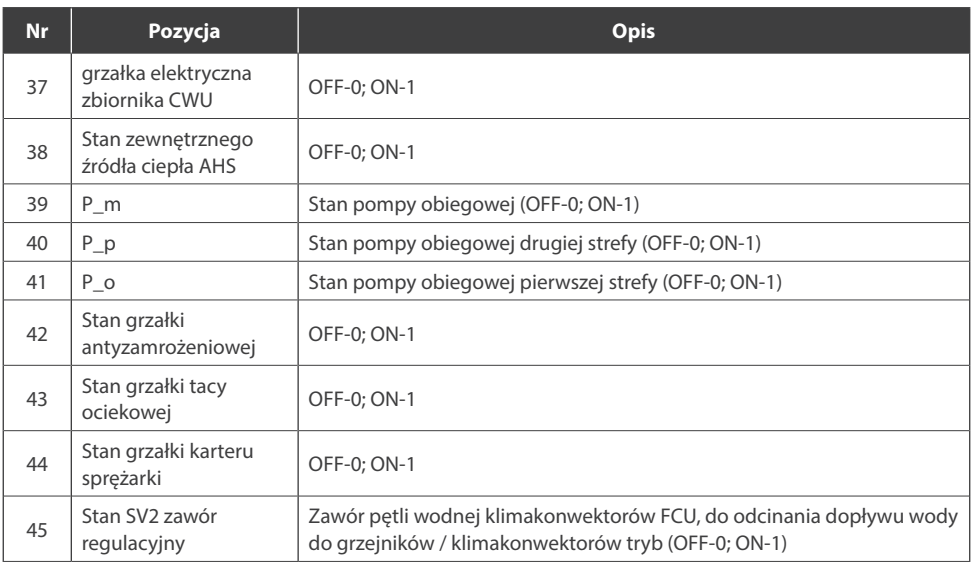

### **5. KODY BŁĘDÓW**

Sterownik przewodowy działa również jako detektor do wyświetlania alarmu urządzenia, jak w poniższej tabeli:

#### **Przykład: E1**

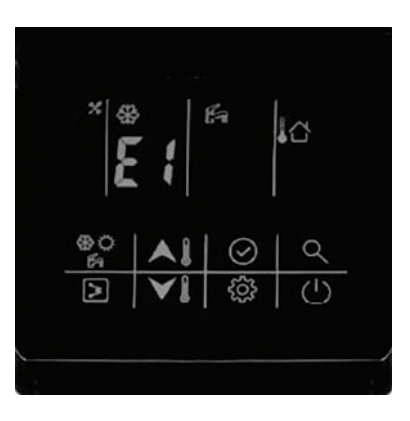

Ta dioda zaświeci się po wystąpieniu alarmu:

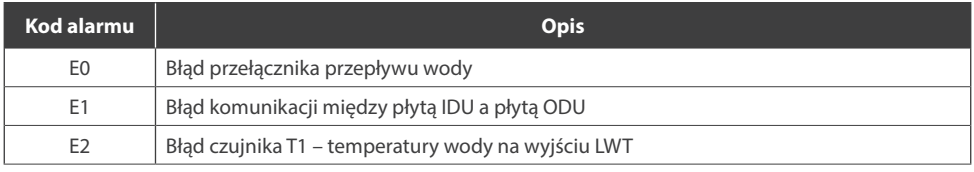

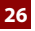

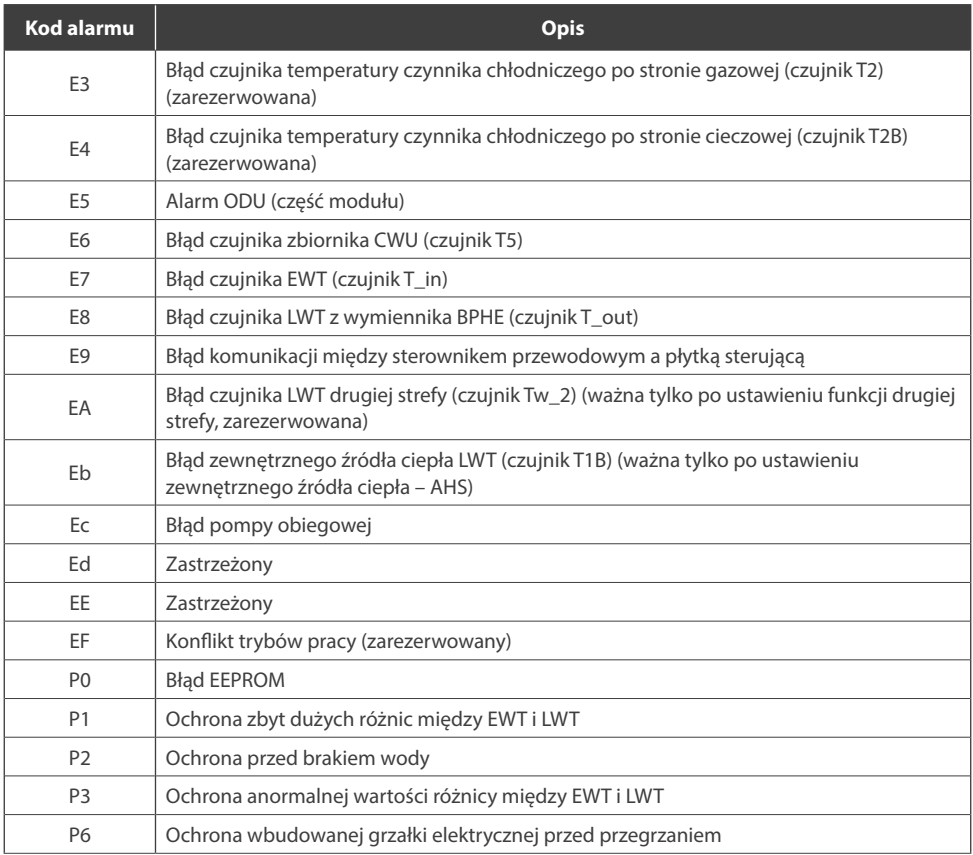

#### *Uwaga:*

- *1. Gdy zostanie wyświetlony alarm E5-ODU, należy sprawdzić alarm na płytce PCB IDU, aby uzyskać więcej szczegółów.*
- *2. Alarm P0-P3 zostanie wyświetlony dopiero po 3-krotnym wystąpieniu w ciągu 1 godziny i nie będzie można go wznowić, chyba, ze system będzie zasilony ponownie.*

**Aktualne wersje instrukcji obsługi znajdują się na stronie internetowej dystrybutora: thermosilesia.pl**

# **WIRED CONTROLER - ORIS**

## User manual

## Content

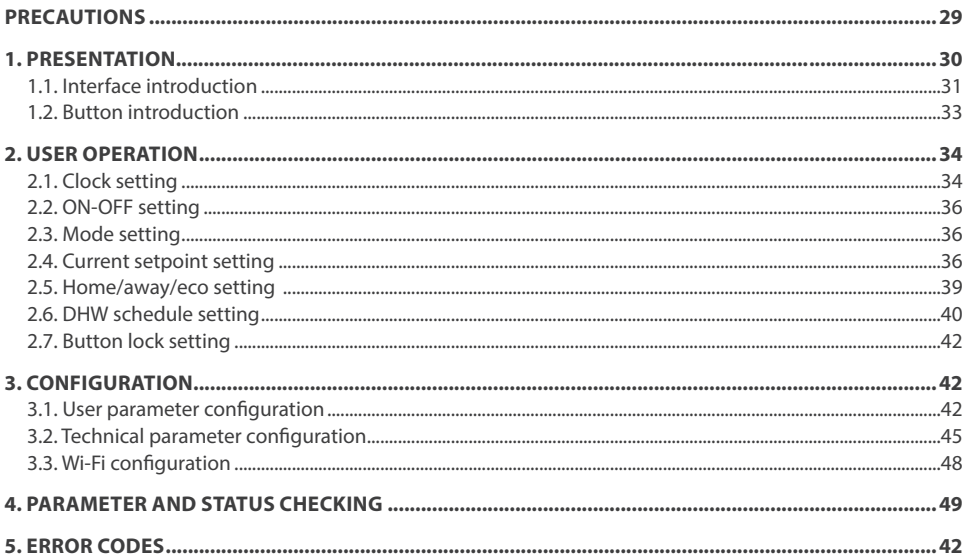

### **PRECAUTIONS**

## **WARNING**

Only qualified personnel should install and service the equipment. The installation, starting up, and servicing of heating, ventilating, and air-conditioning equipment can be hazardous and requires specific knowledge and training. Improperly installed, adjusted or altered equipment by an unqualified person could result in death or serious injury. When working on the equipment, observe all precautions in the literature and on the tags, stickers, and labels that are attached to the equipment.

#### **Read the following if you use the device in European countries:**

The device can not be operated by children over 7 years old, disabled people and oraz people without experience and knowledge. Instructions should include a description of the correct and safe handling of the device and oraz information about possible dangers. Children should not play with the device. Cleaning and servicing should be carried out by authorized persons.

#### **UTILIZATION:**

Do not dispose of this product together with unsorted municipal waste. It's necessary to transfer this type of waste for special processing. It's illegal to throw the device together with other household waste. There are several ways to get rid of this type of equipment

- A. The city organizes electronic waste collection, you can pass the device without the cost.
- B. When you buy a new device the seller will accept the old device without any fees.
- C. Manufacturer will take the product from buyer product without charging it with costs.
- D. Products of this type, contains valuable elements, it can be sold on purchase of metals.

Throwing the device ,,on wild" exposes you to the risk of losing your health. Dangerous substances from the device can penetrate to groundwater screating a danger of getting through to people's food chain.

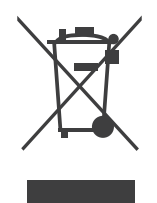

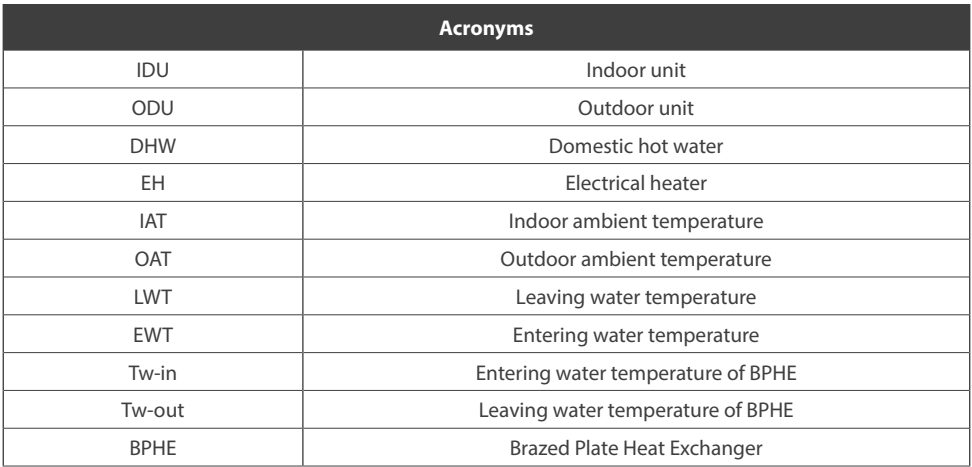

### **1. PRESENTATIONS**

This wired controller is used to control the operation of unit and configuration of the system. It can also be used to check the system running parameter and display the status of system via the LCD screen.

The wired controller communicates with the IDU (Indoor unit) board with certain protocol, and detect the commu- nication status at real time. IDU board will give communication fault alarm once it loses communication. But it will not give alarm if you did not connect the wired controller to the IDU board when power on the system. So please note that if the wired controller is not necessary, please do not connect it before power on the system.

The wired controller will off its screen for energy saving without pressing for 35s (except the technical parameter configuration), and will wake up once you press any button.

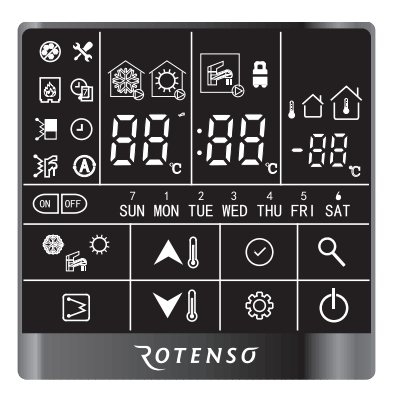

Application of wired controller:

- 19. Power supply: Take power supply from IDU board (12V power supply);
- 20. Working temperature range: -30°C~50°C;
- 21. Working humidity range: RH10%~95%

Wired controller can be installed inside your home or on the unit itself for split type. This manual provides guidelines on how to use this interface effectively.

If you have any questions regarding the display and its configuration, please contact your installer for more information.

## **A** CAUTION

It can not press the button of wired controller within power on for 5s.

## **1.1. INTERFACE INTRODUCTION**

#### **1.1.1. Button Overview**

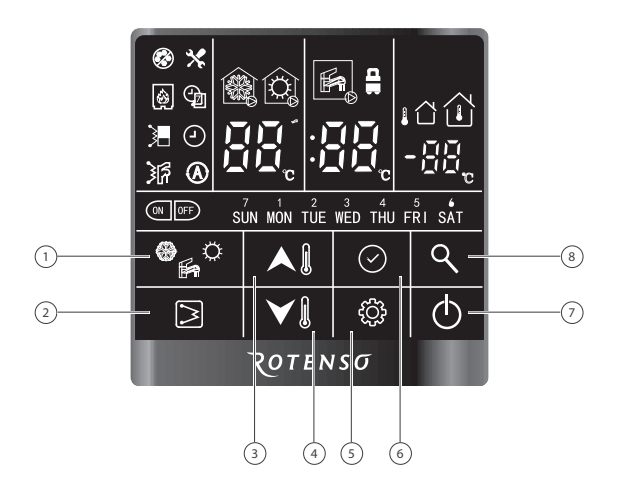

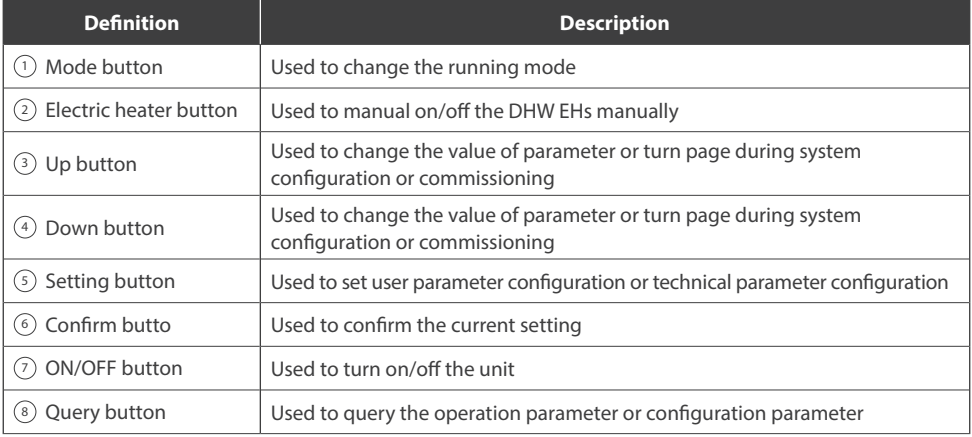

#### **1.1.2. Overview of Icons**

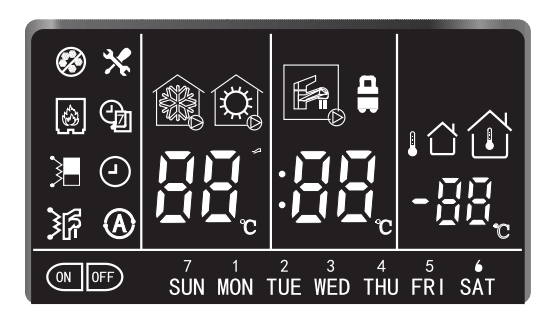

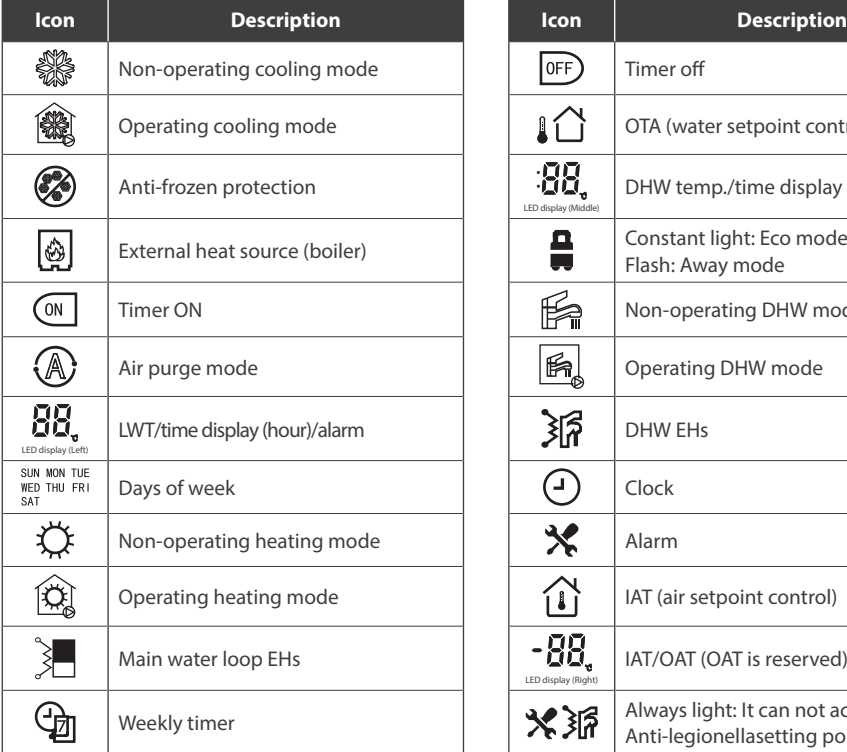

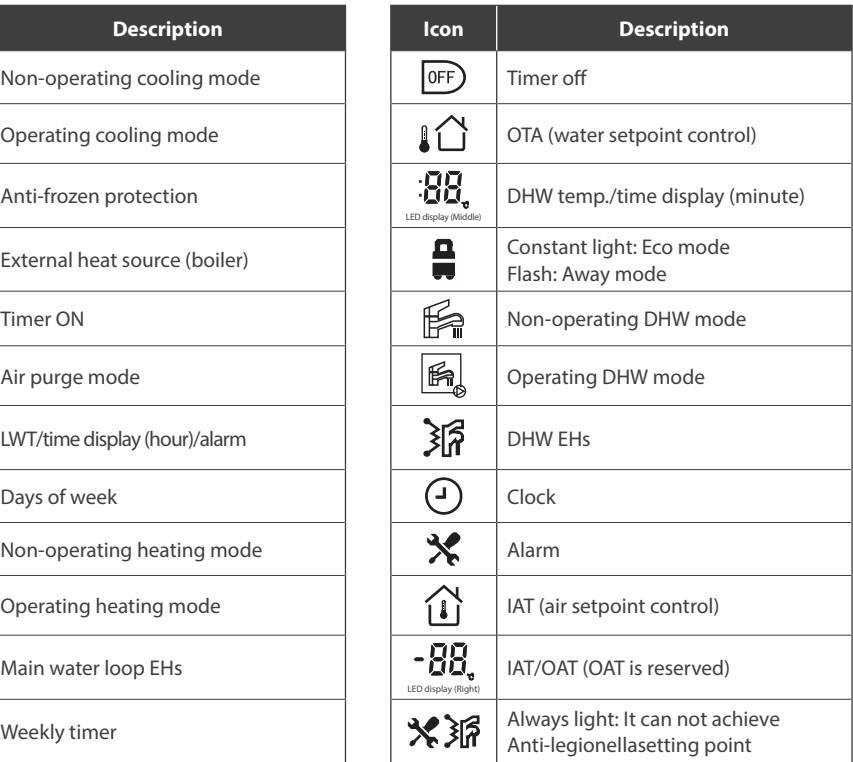

## **ANOTE**

1. The home screen display may vary depending on unit configuration and screen setting.

2. If anti-legionella can not achieve setting point, it needs to repower to reset.

## **1.2. BUTTON INTRODUCTION**

This wired controller has 8 buttons for the setpoint control, configuration, parameter check, etc. Detail of each button is as below table:

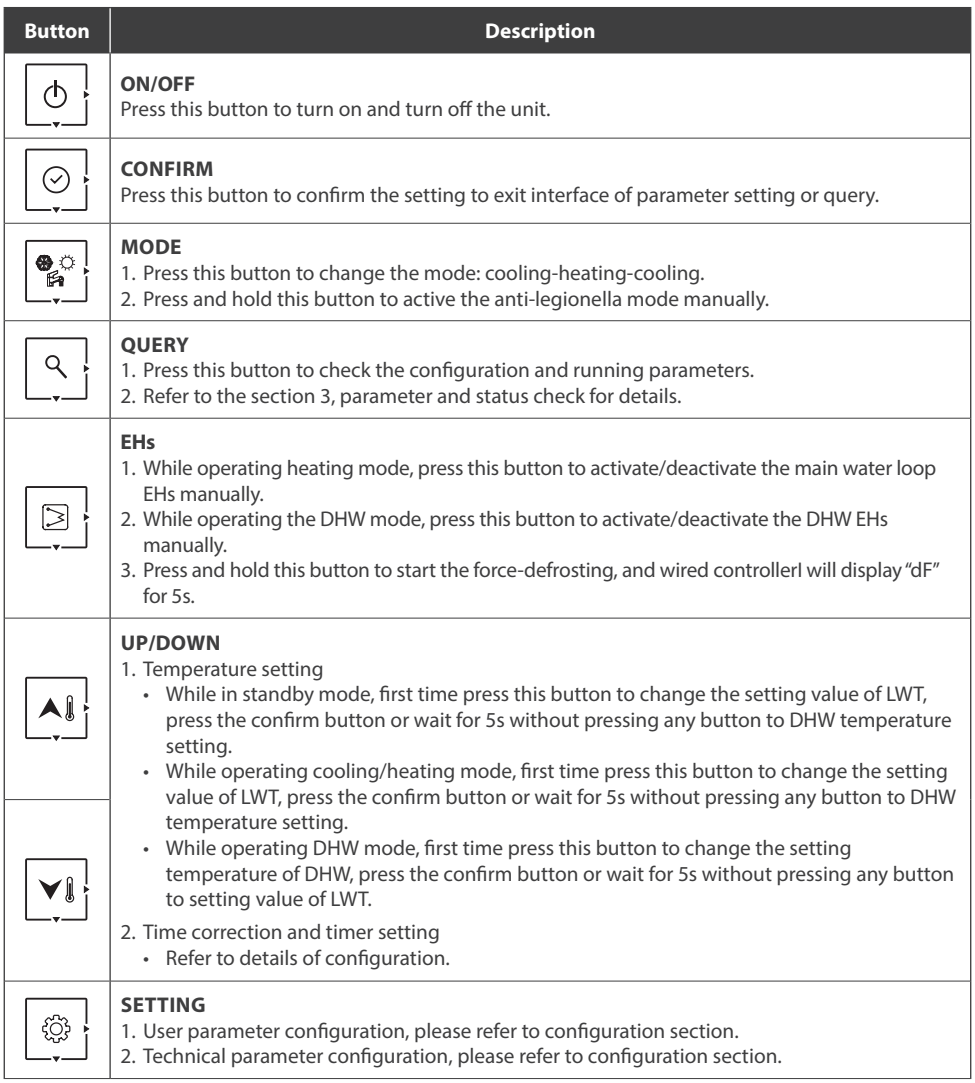

### **2. USER OPERATION**

### **2.1. INTERFACE INTRODUCTION**

Before using the wired controller, it is necessary to set the time and day of the controller. Please follow below steps to set the correct clock:

1. Press the "setting" button, then press "confirm" button to enter day setting; the day is flashing at this moment.

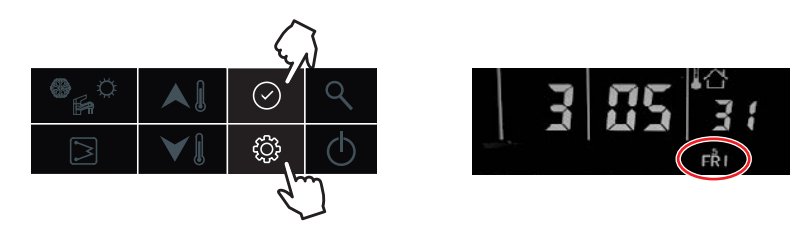

2. Then press "up" or "down" button to change the day if necessary;

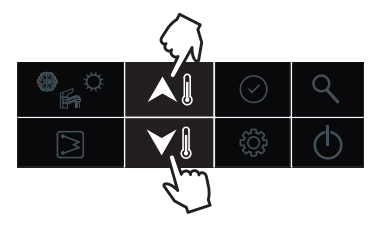

3. After day stetting, press the "confirm" button to enter hour setting, the hour is flashing at this moment.

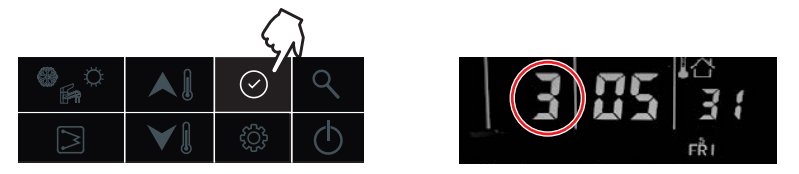

4. Then press "up" or "down" button to set the correct time in hour;

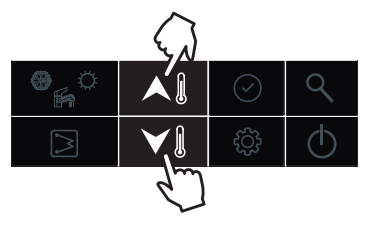

5. After hour stetting, press the "confirm" button to enter minute setting, the minute is flashing at this moment.

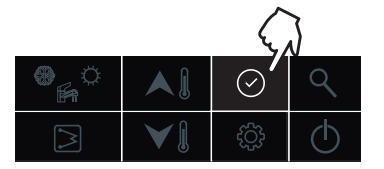

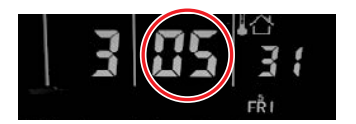

6. Then press "up" or "down" button to set the correct time in minute;

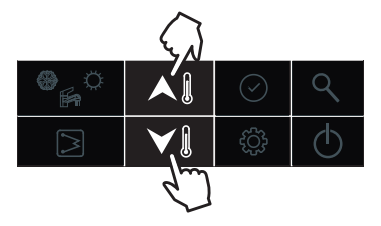

7. Press "confirm" button to confirm and exit clock setting. You can also press "setting" button to go to next parameter. (Refer the user parameter configuration for the full parameters setting)

**Example: Friday, 3:05:31**

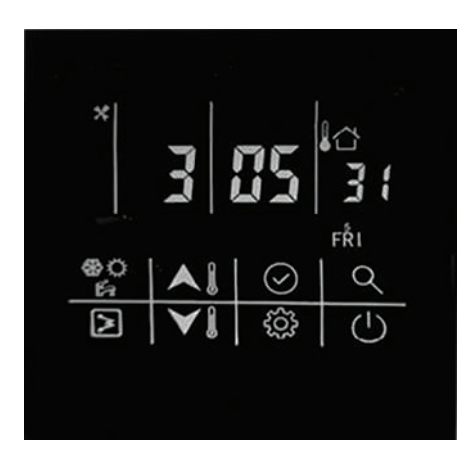

### **2.2. ON-OFF SETTING**

Press this button to turn on and turn off the unit. And the mode icon is lighting at this moment.

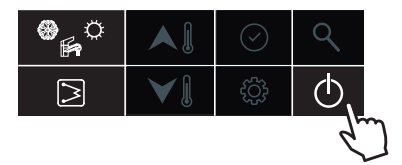

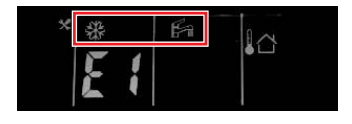

### **2.3. MODE SETTING**

Press this button to turn on and turn off the unit. And the mode icon is lighting at this moment.

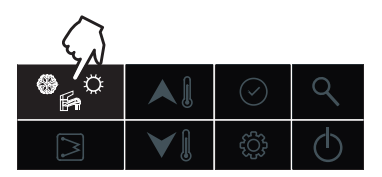

Example:

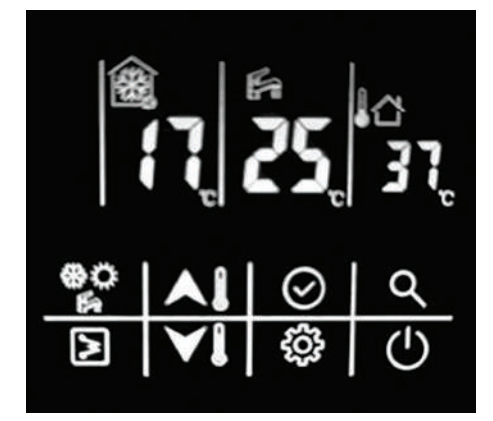

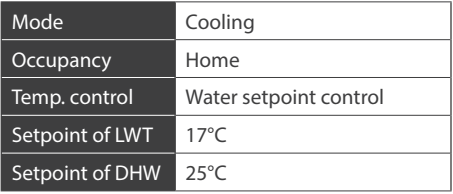

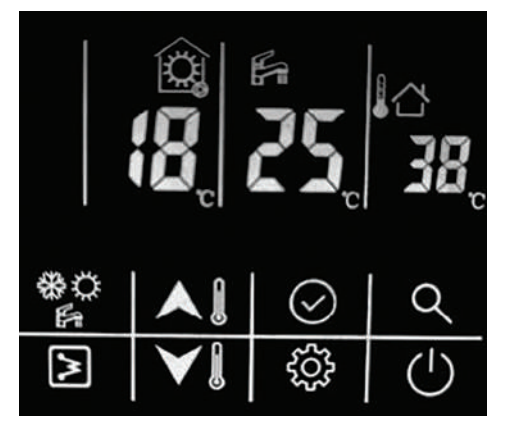

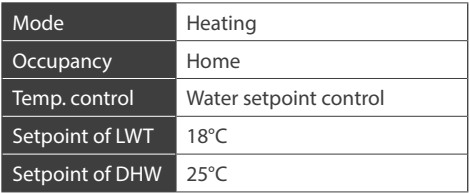

## **2.4. CURRENT SETPOINT SETTING**

Here are two setpoint control: (Refer to the technical parameter configuration, item 1 for details setting)

- 8. Water setpoint control; the unit is controlled by water setpoint;
- 9. Air setpoint control: the unit is controlled by the air setpoint, and it requests to install the wired controller into the room.

There is an IAT sensor built inside the wired controller to detect the room temperature.

Here are the steps to change setting of water setpoint control:

- 1. While in standby mode or operating cooling/heating mode:
	- b. First time press "up" or "down" button to change the setting value of LWT;

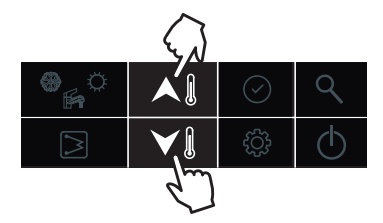

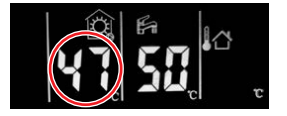

c. Then press the confirm button or wait for 5s without pressing any button to DHW temperature setting. Then press "up" or "down" button to change the setting value of DHW.

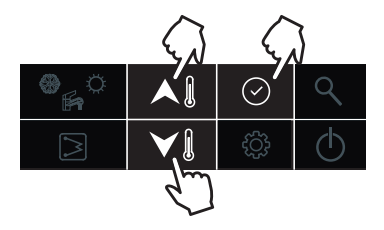

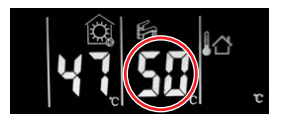

- 2. While operating DHW mode:
	- c. First time press "up" or "down" button to change the setting temperature of DHW;

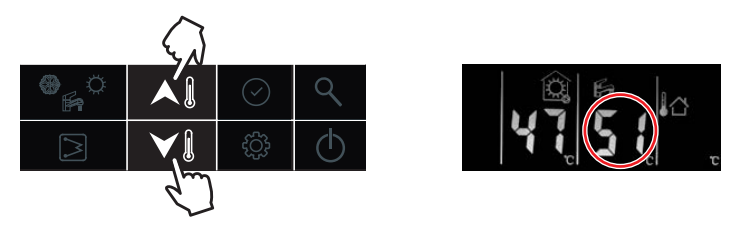

d. Press the confirm button to setting value of LWT. Then press "up" or "down" button to change the setting value of LWT.

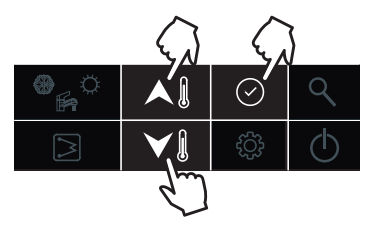

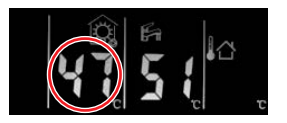

Here are the steps to change setting of air setpoint control:

- 5. While in standby mode or operating cooling/heating mode:
	- f. First time press "up" or "down" button to change the setting value of air setpoint;

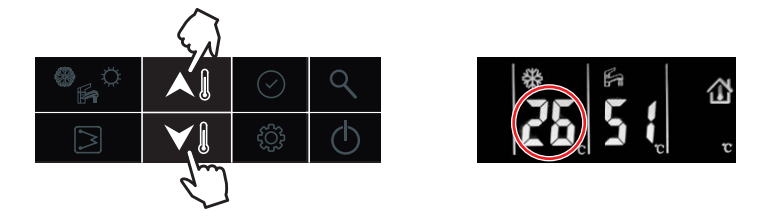

g. Then press the confirm button to DHW temperature setting. Then press "up" or "down" button to change the setting value of DHW.

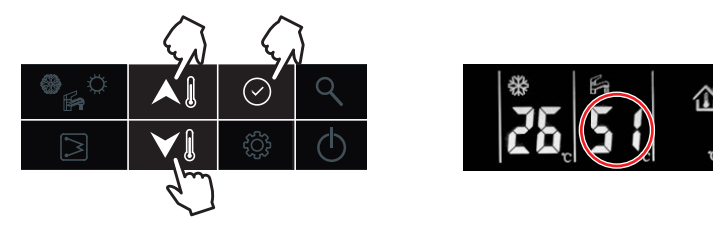

- 2. While operating DHW mode:
	- c. First time press "up" or "down" button to change the setting temperature of DHW;

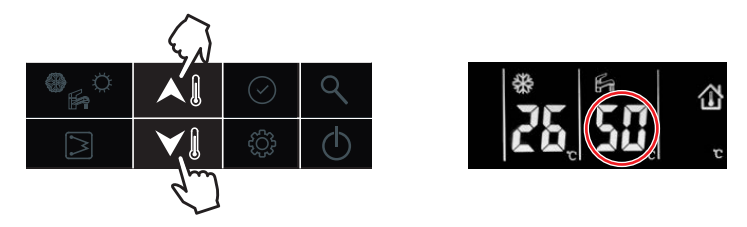

d. Press the confirm button to setting value of LWT. Then press "up" or "down" button to change the setting value of air setpoint.

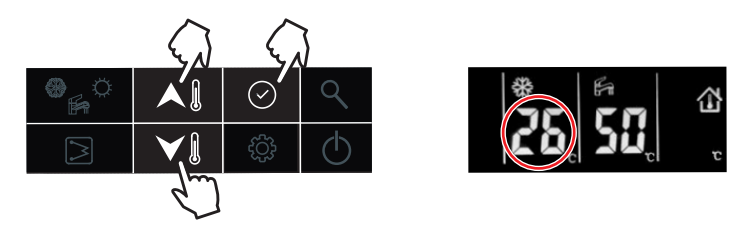

## **2.5. HOME/AWAY/ECO SETTING**

To optimize energy efficiency of the building, you can select the occupancy mode manually according to following steps. Each occupancy mode is associated with a pre-defined temperature range.

5. Press the "setting" button to item 5: Occupancy mode select

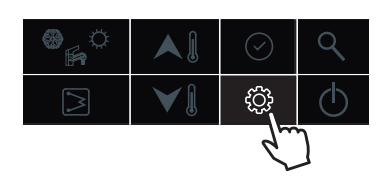

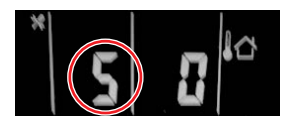

6. Press "up" or "down" button to change the value. (0-Home; 1-Eco; 2-Away)

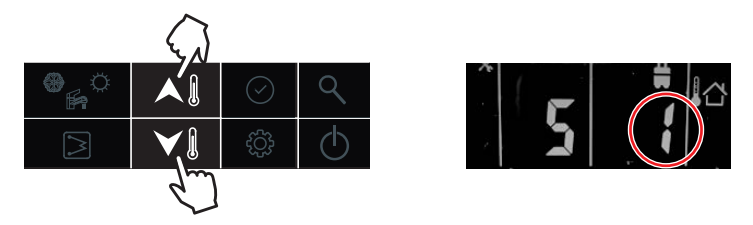

7. Then press "confirm" button to confirm and exit user setting or you can also press "setting" button to go to next item. (Refer to the user parameter configuration for the full parameters setting)

#### **Example: Eco mode:**

This coin is lighting after set the eco mode.

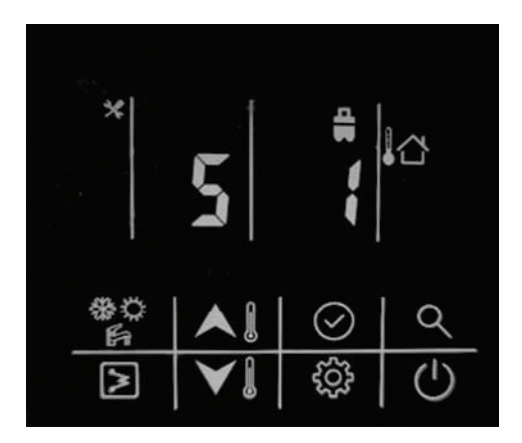

### **2.6. DHW SCHEDULE SETTING**

This schedule is used to set the operating of DHW mode automatically according to time schedule. Please follow below steps to set the DHW schedule:

8. Press the "setting" button to item 1: DHW schedule setting

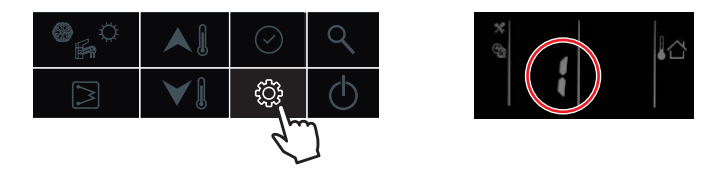

9. Press and hold the "confirm" button, the icon "on" will be flashing, then press the "confirm" button to confirm, the icon "on" will be constant lighting;

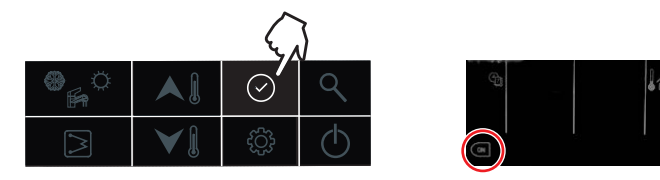

10. Press and hold the "down" button to enter day setting, then press "up" or "down" button to select the day, press the "confirm" button to confirm day setting, after that, the icon of that day will be constant lighting;

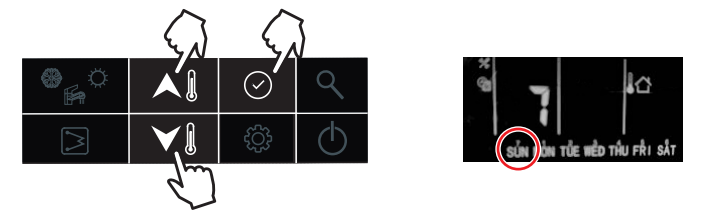

11. Press and hold the "down" button to enter hour setting, then press "up" or "down" button to select the time in hour, press the "confirm" button to confirm;

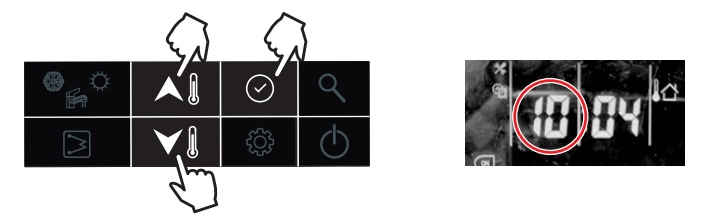

12. Press and hold "down" button to enter minute setting, then press "up" or "down" button to select the time in minute, press the "confirm" button to confirm;

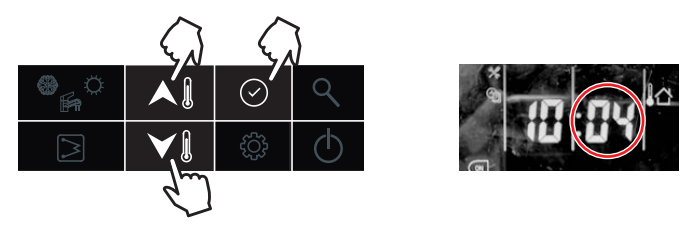

13. Press and hold "down" button to set the timer off, then press the "down" button to enter hour setting, then press "up" or "down" button to select the time in hour, press the "confirm" button to confirm;

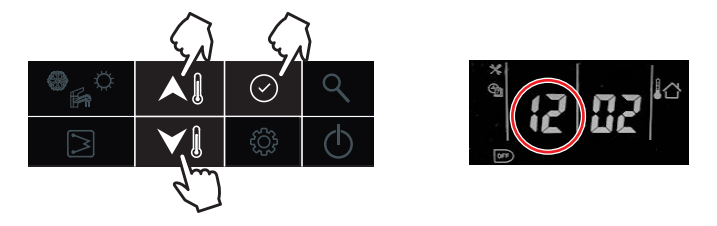

14. Press and hold "down" button to enter minute setting, then press "up" or "down" button to select the time in minute, press the "confirm" button to confirm;

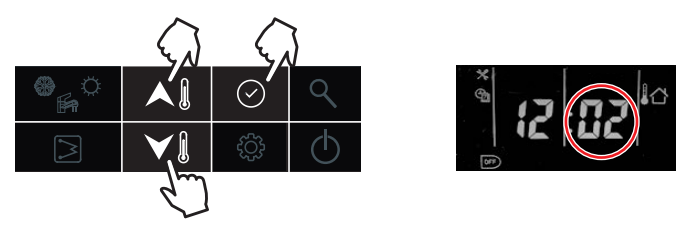

15. Press and hold "confirm" button to confirm and exit user setting. You can also press "setting" button to go to next item. (Refer to the user parameter configuration for the full parameters setting)

#### **Example:**

The unit will operate the DHW mode at 22:00 from Monday to Friday, and will exit DHW mode automatically at 6:00 from Tuesday to Saturday.

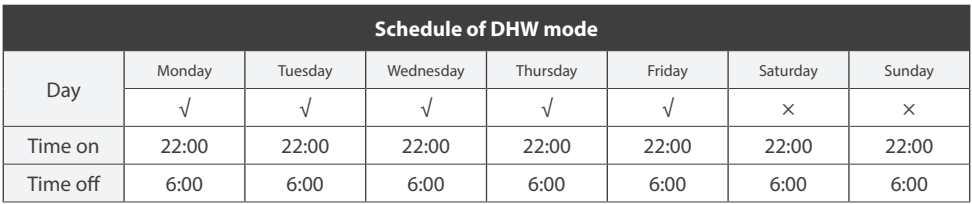

### **2.7. BUTTON LOCK SETTING**

Used to lock the button of wired controller in case of touching by mistake; and double press "setting" button to unlock.

16. Press the "setting" button to item 9: wired controller button lock

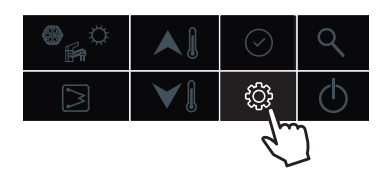

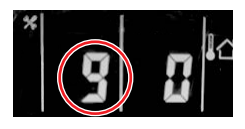

17. Press the "up" or "down" button to set the value (0-unlock; 1-lock)

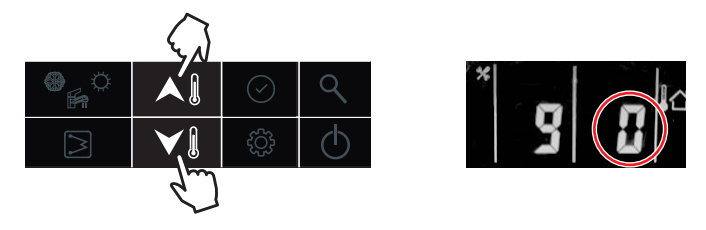

18. Then press "confirm" button to confirm and exit user setting or you can also press "setting" button to go to next item. (Refer to the user parameter configuration for the full parameters setting)

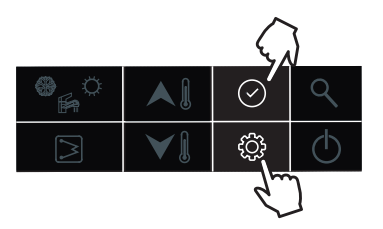

## **3. CONFIGURATION**

This wired controller can be used to configurate the system setting during the installation and operation. Here enclosed two configuration sections: user parameter configuration and technical parameter configuration, please check the details in 3.1 & 3.2.

## **3.1. USER PARAMETER CONFIGURATION**

Press the "setting" button to go into the user parameter configuration interface, and press this button to page down the setting item from 0-9 as circuit. Used the "up" or "down" button to change the value of each item. Details of the user parameter configuration table is as below: (The No. in below table will be displayed in the left LED tube except "0")

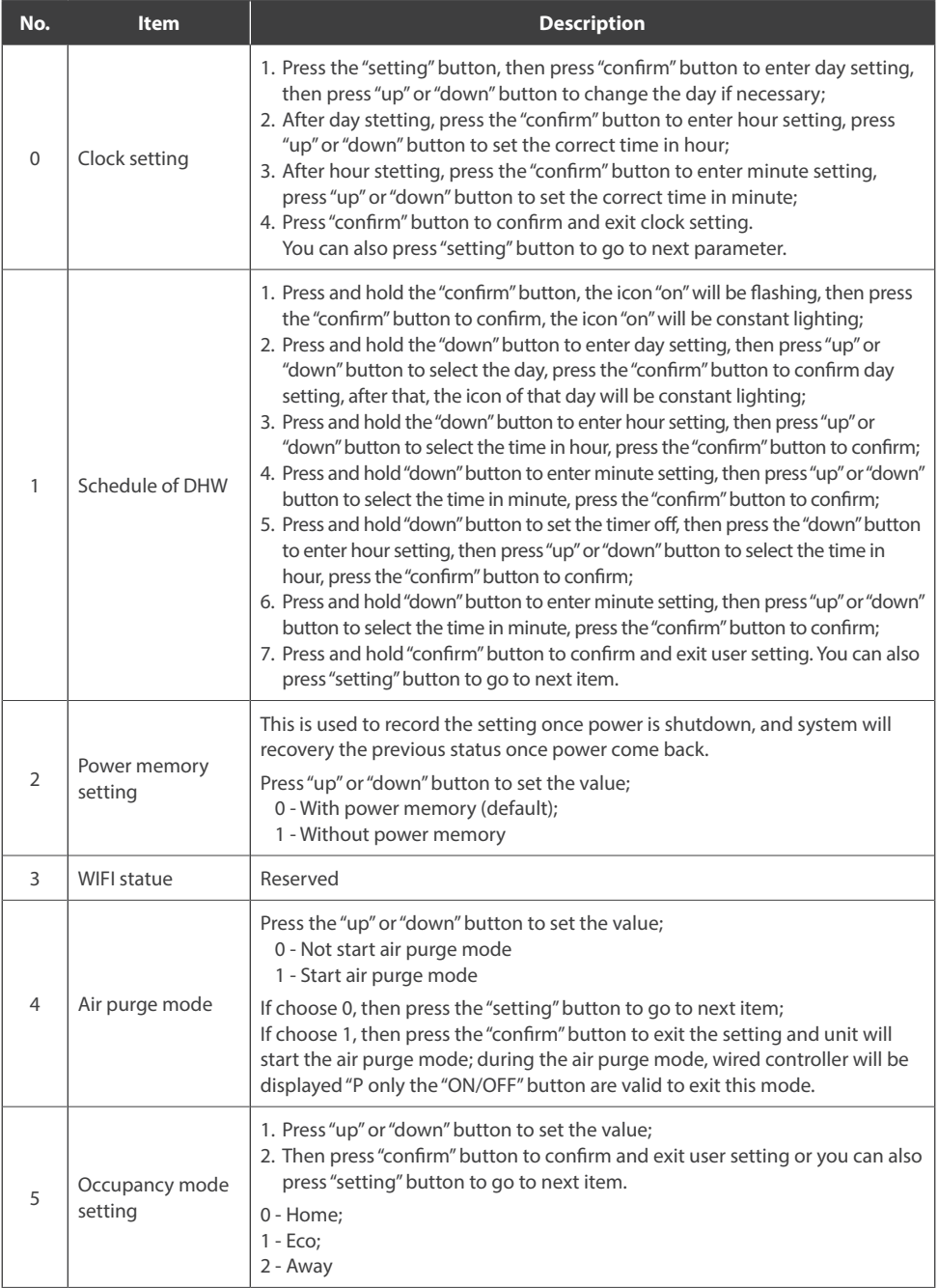

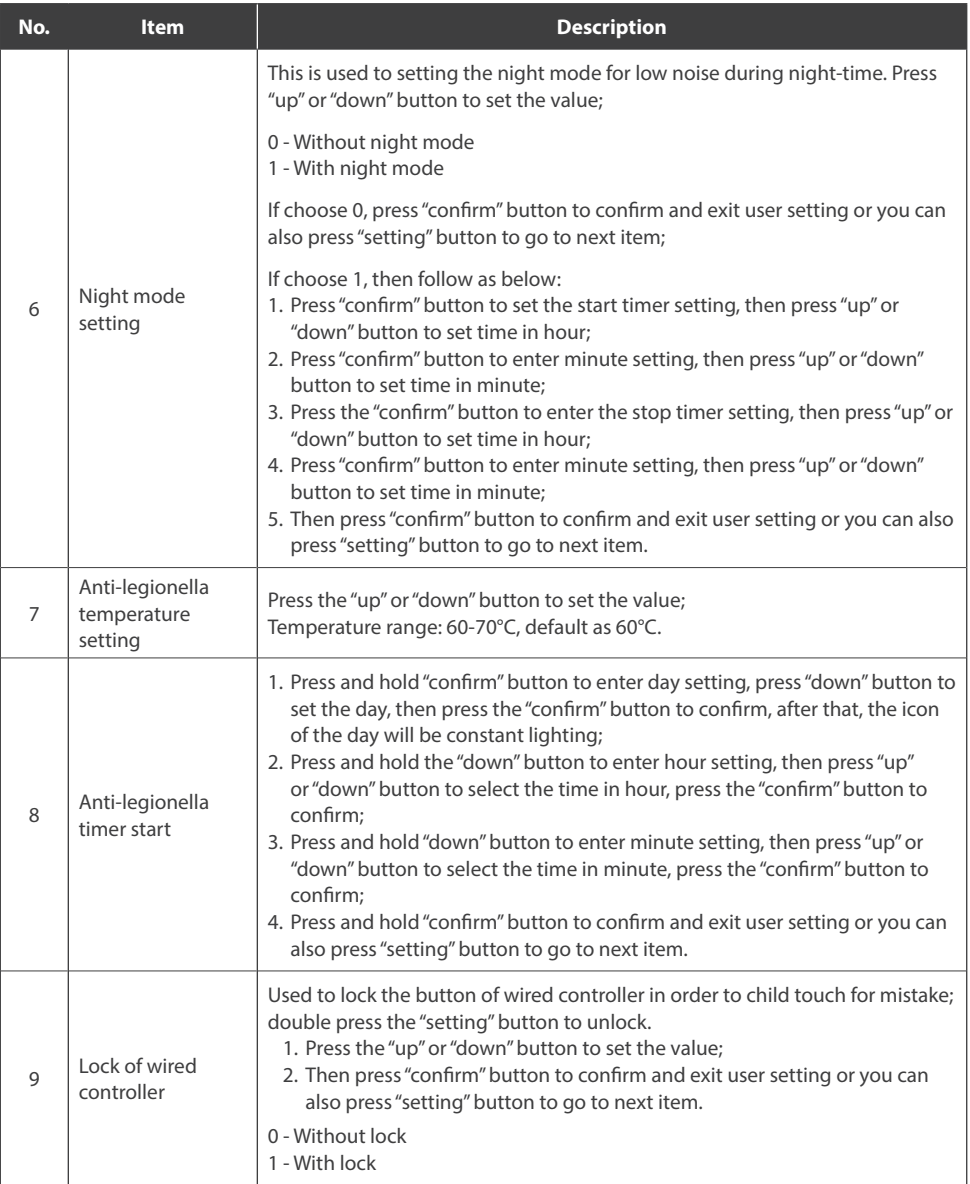

## **3.2. TECHNICAL PARAMETER CONFIGURATION**

Press and hold the "setting" button to go into the technical parameter configuration interface, and press "setting" button to turn down the setting item from 0-25. You can use "up" or "down" button to change the value of each item.

Details of the user parameter configuration table as below:

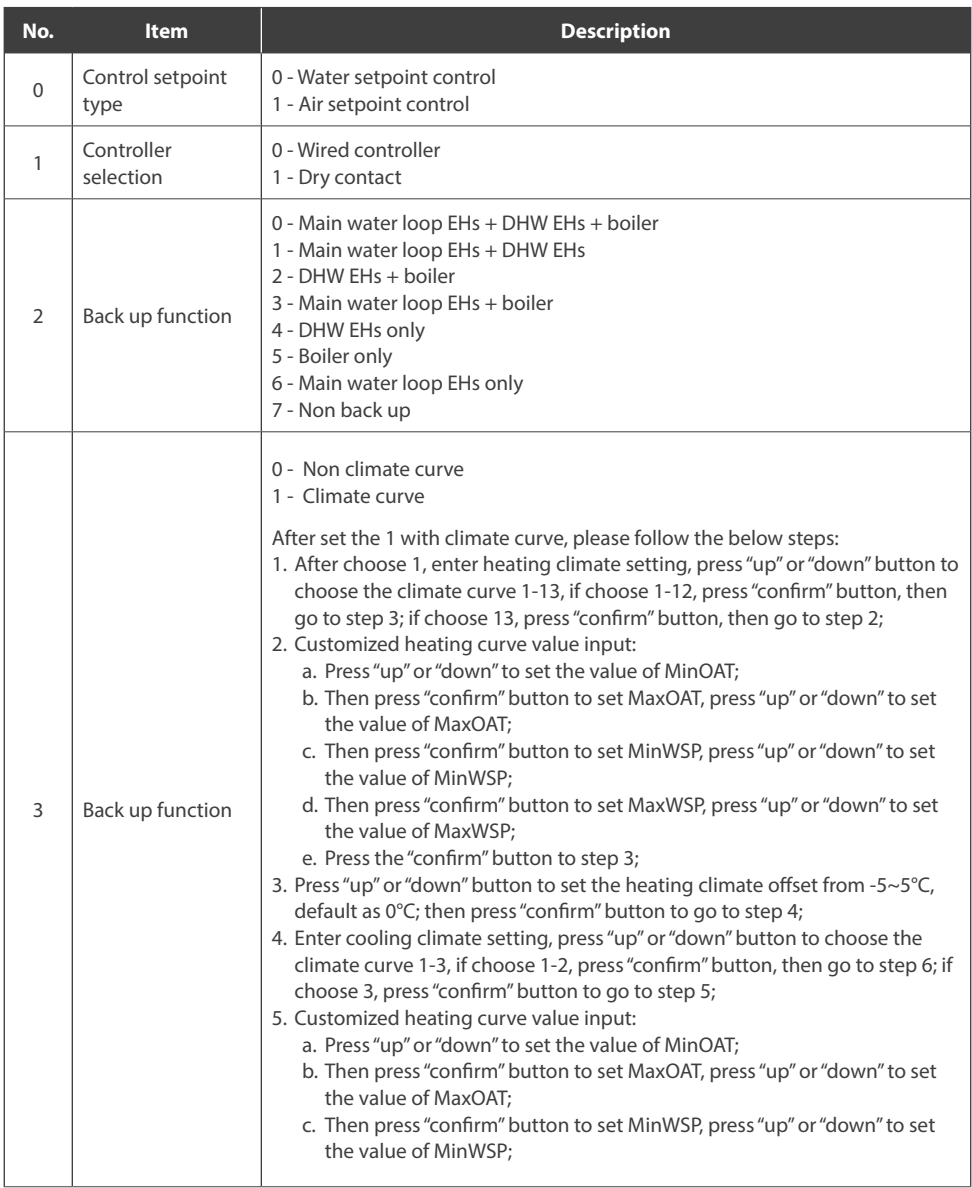

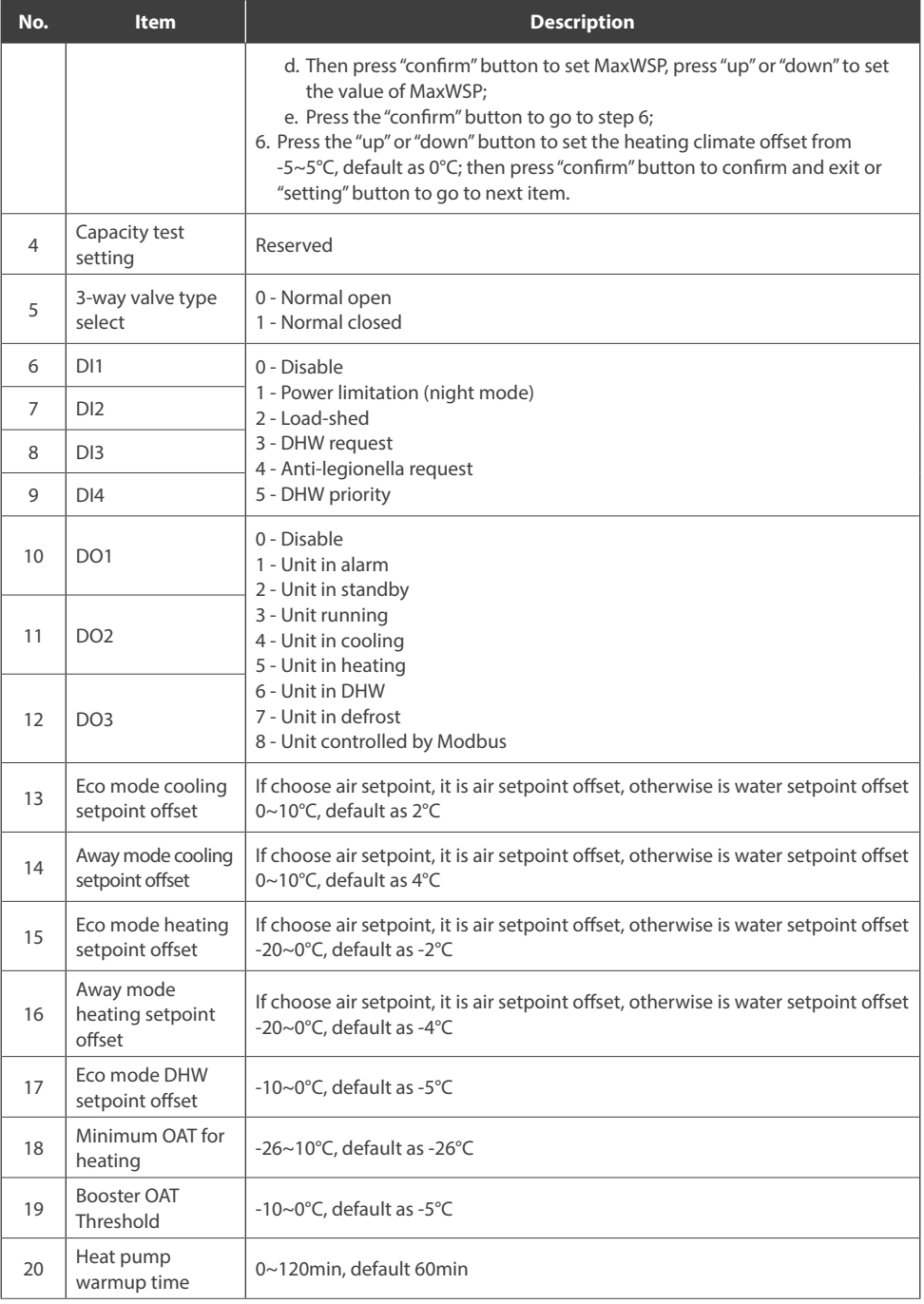

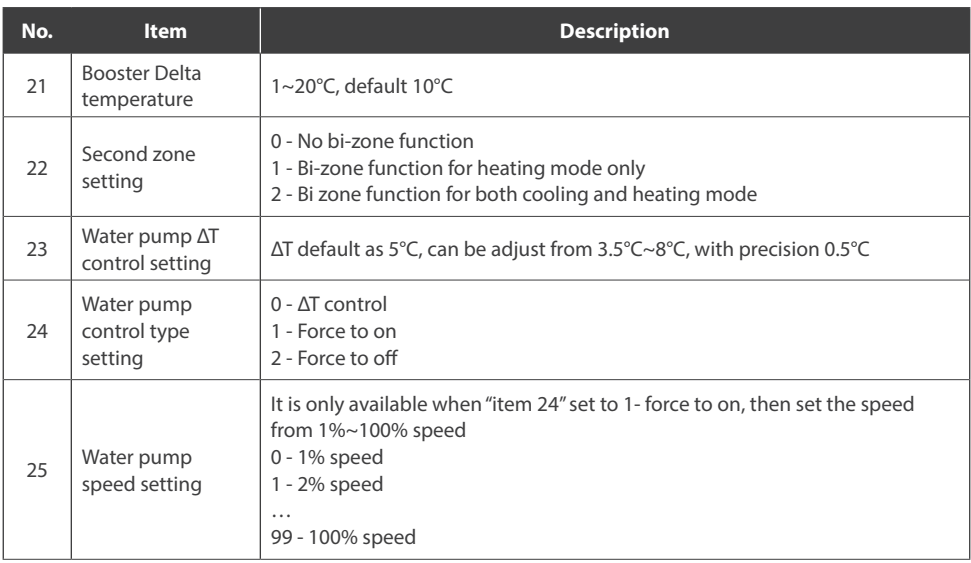

### *Note:*

*DI: Customized input, dry contact; DO: Customized output, 230V contact; All the setting will only be changed by reset, never be cleaned by repower.*

### **3.3. WI-FI CONFIGURATION**

- Press setting button  $\mathcal{O}$  four times,  $\mathcal{O}$  four times, icon will appear on the controller. Long press setting button unitl the third parameter shows 0, which means the controller is in configuration mode.
- Add the heat pump in TUYA APP according to pictures below.
- Download TUYA Smart APP  $\rightarrow$  add a device (choose "Large Home Appliances"  $\rightarrow$  "Heat Pump")  $\rightarrow$  press "Confirm the indicator is blinking " $\rightarrow$  choose "Blink quickly"  $\rightarrow$  input the Wi Fi password  $\rightarrow$  connecting  $\rightarrow$ the heat pump has been connected to the app.

## **A** ATTENTION

ROTENSO products are designed to work with commonly available applications provided by external entities. Their developers are responsible for the proper functioning of these applications. If you find any errors, please contact the developer directly.

## **A** ATTENTION

The controller returns to the main interface very quickly, in order to check the connection status of the device as listed below it is worth to re ente r the Wi Fi configuration settings (press the  $\ddot{\otimes}$  button four times).

## **A** NOTE

Different numbers indicate different state s

- 0: configuration status
- 1: AP status (reserved)
- 2: no WiFi connection
- 3: connect ed to Wi Fi but no connect ion to the server
- 4: connect ed to Wi Fi and server successfully
- 5: low power consumption mode

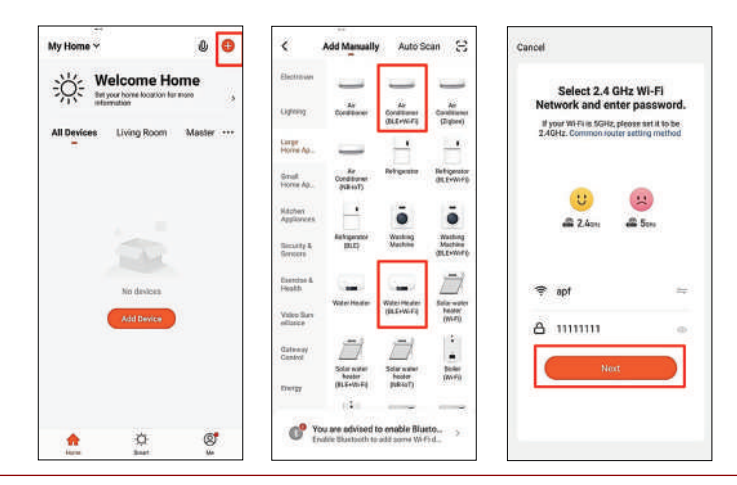

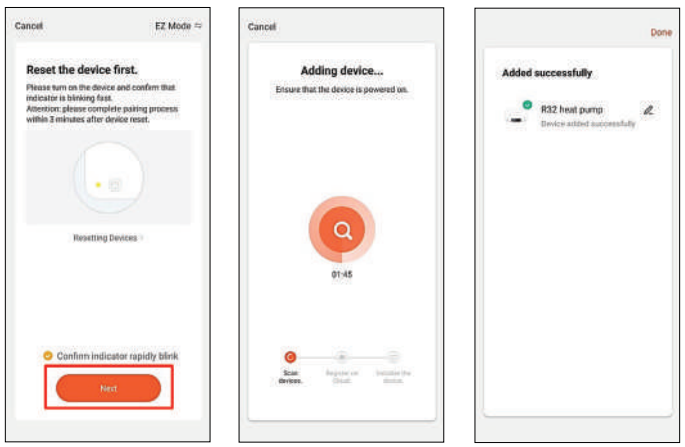

### **4. PARAMETER AND STATUS CHECKING**

This wired controller can be used to check the system status and running parameter. Press the "query" button to go into the parameter query interface, and press "confirm" button or without pressing any button for more than 10s to exit the parameter query interface.

After going into query interface, press "u" or "down" button to check the parameters or status as follow table

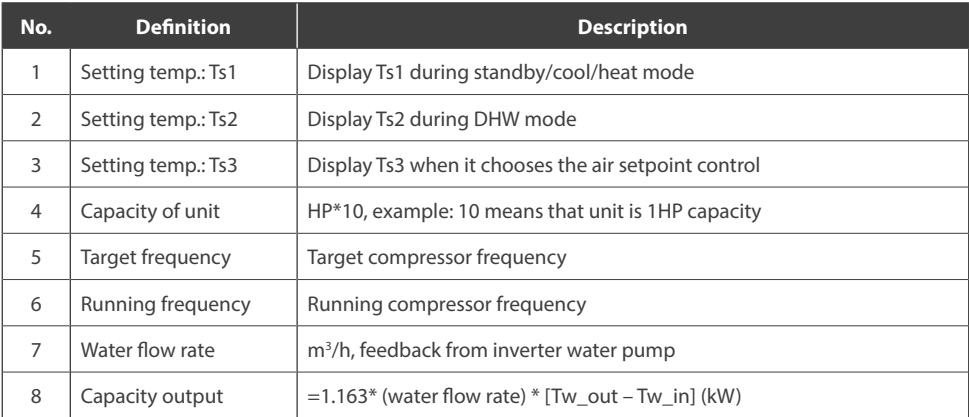

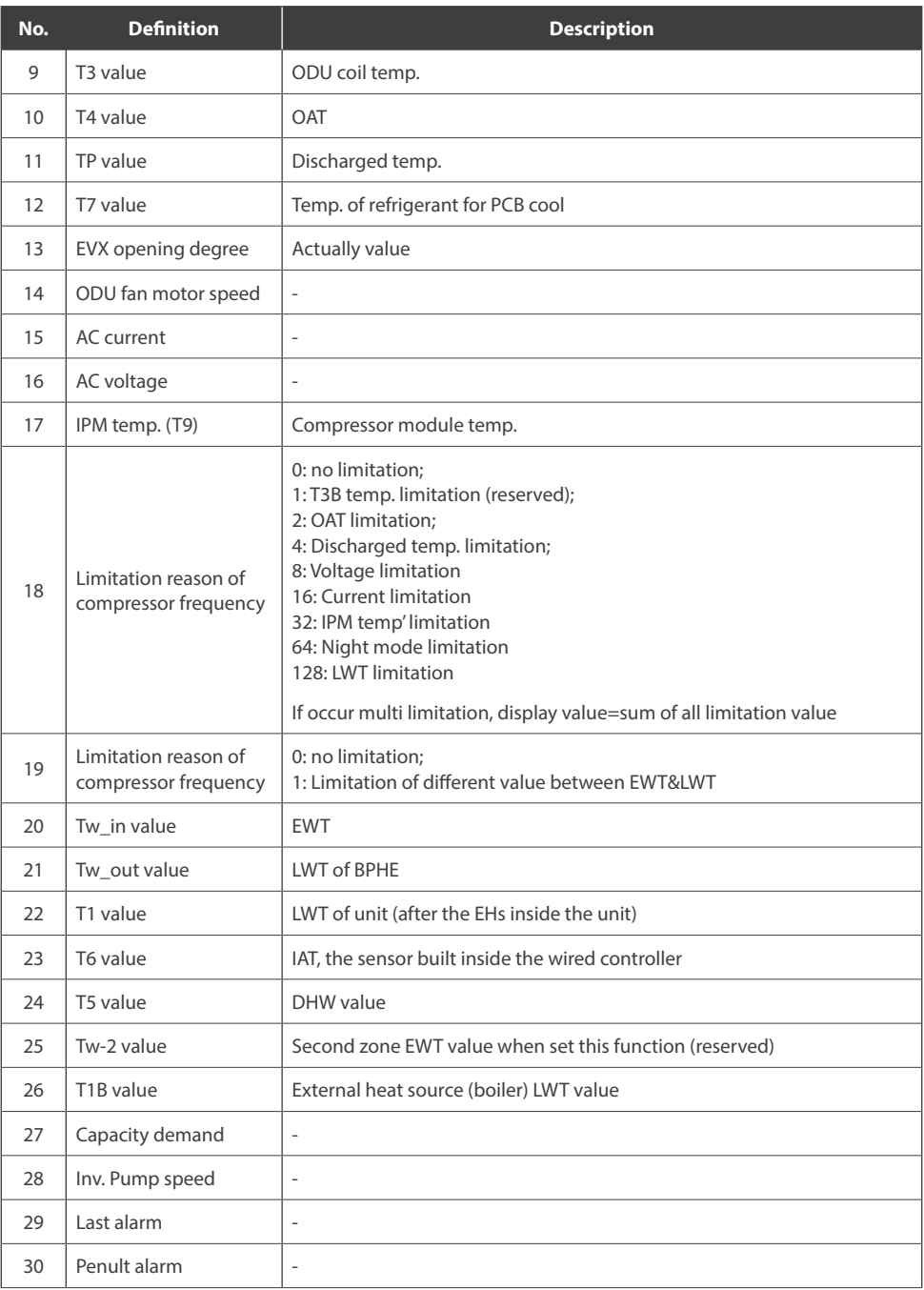

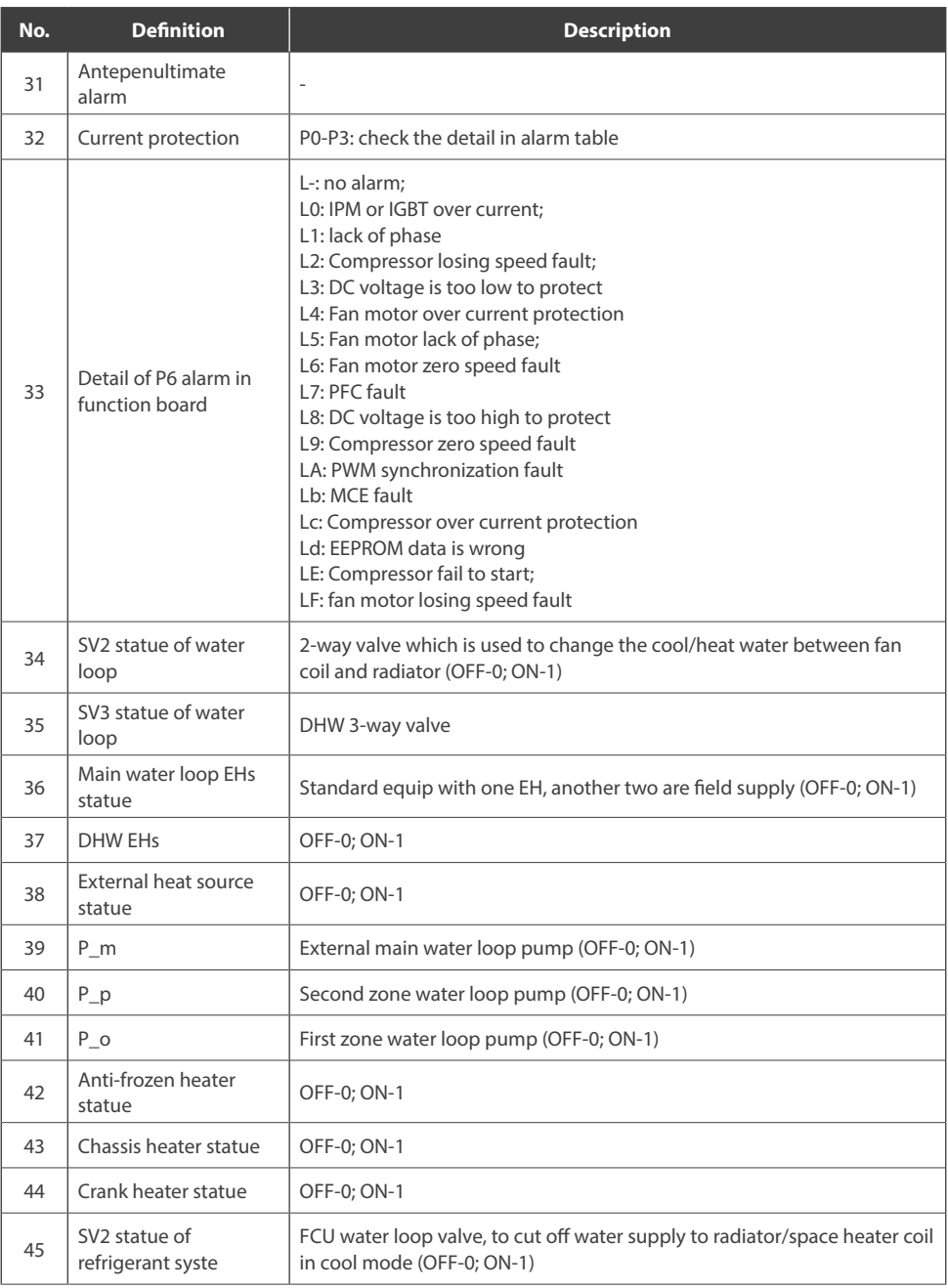

## **5. ERROR CODE**

This wired controller is also worked as the detector to display the alarm of the unit as follow table:

#### **Example: E1**

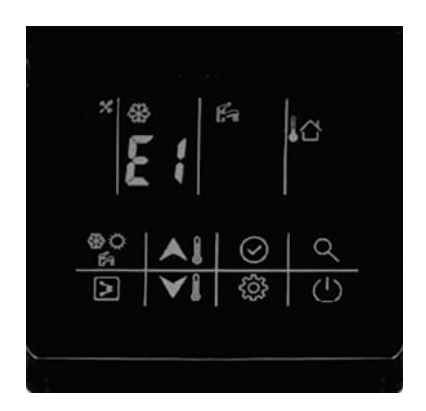

This wired controller is also worked as the detector to display the alarm of the unit as follow table:

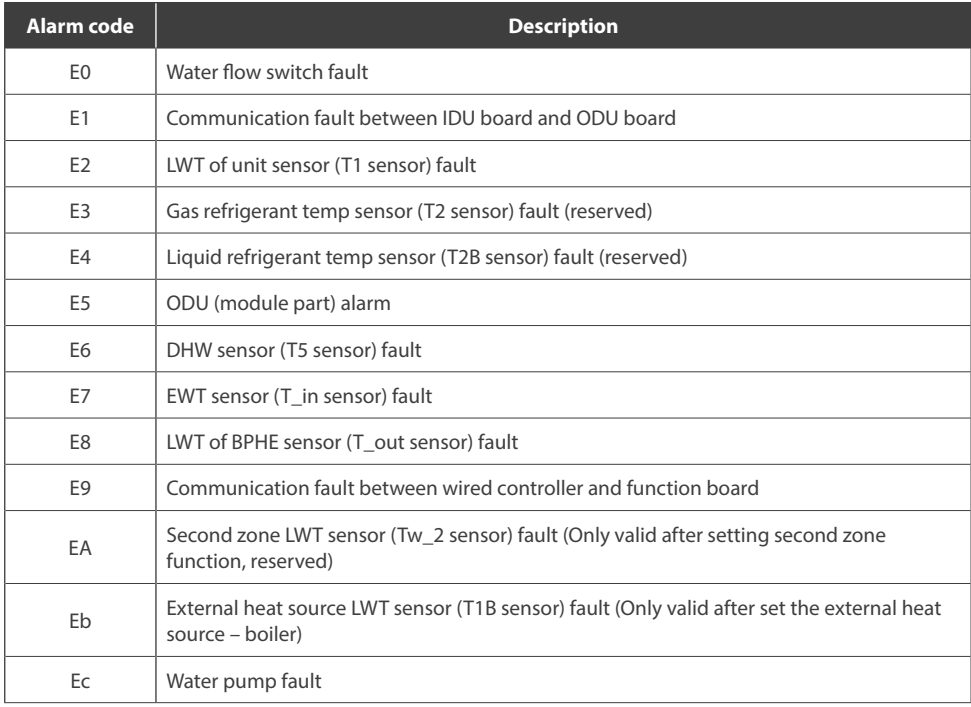

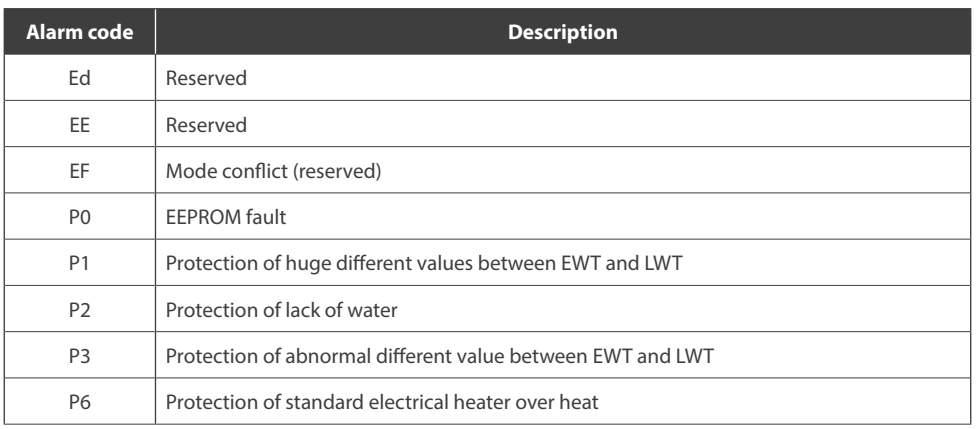

#### *Note:*

- *1. When it is displayed the E5-ODU alarm, that needs to check the alarm on the IDU PCB for more detail.*
- *2. P0-P3 will only be displayed after it occurs 3 times in 1h, and can't resume unless repower the system.*

## **NOTES**

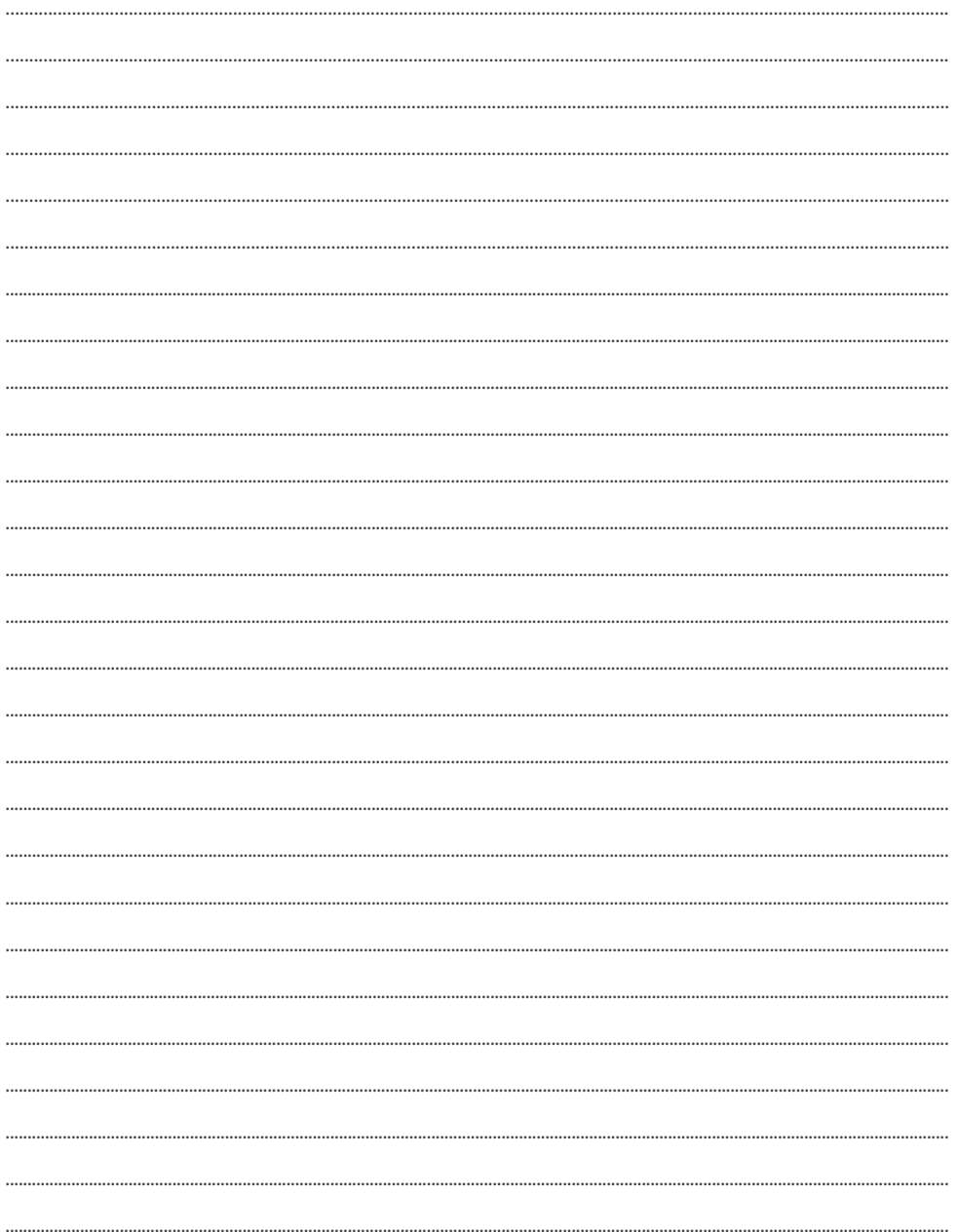

## **NOTES**

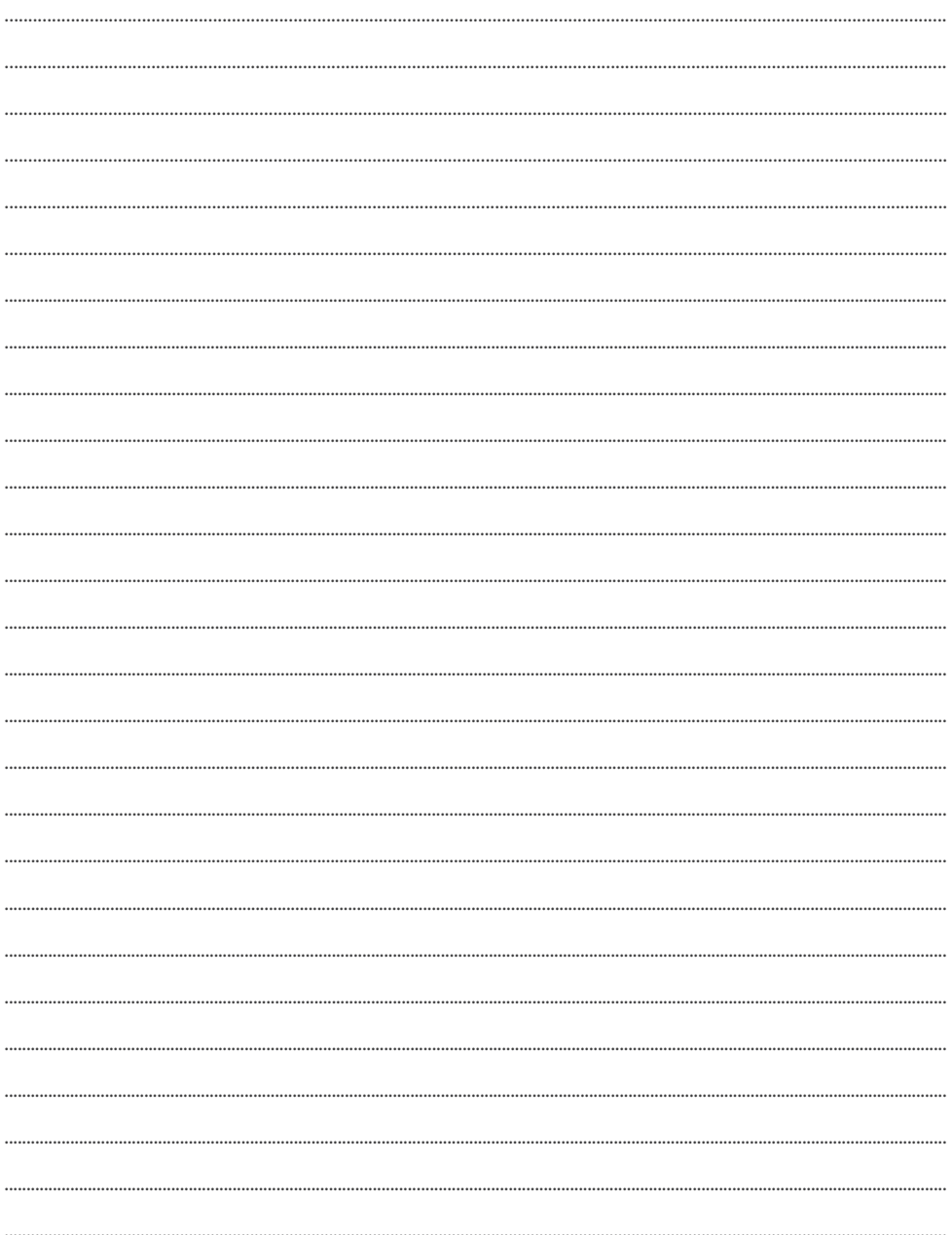

## email: info@rotenso.com

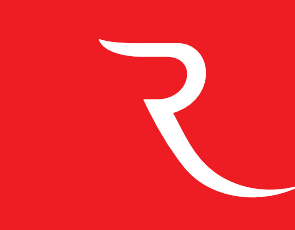

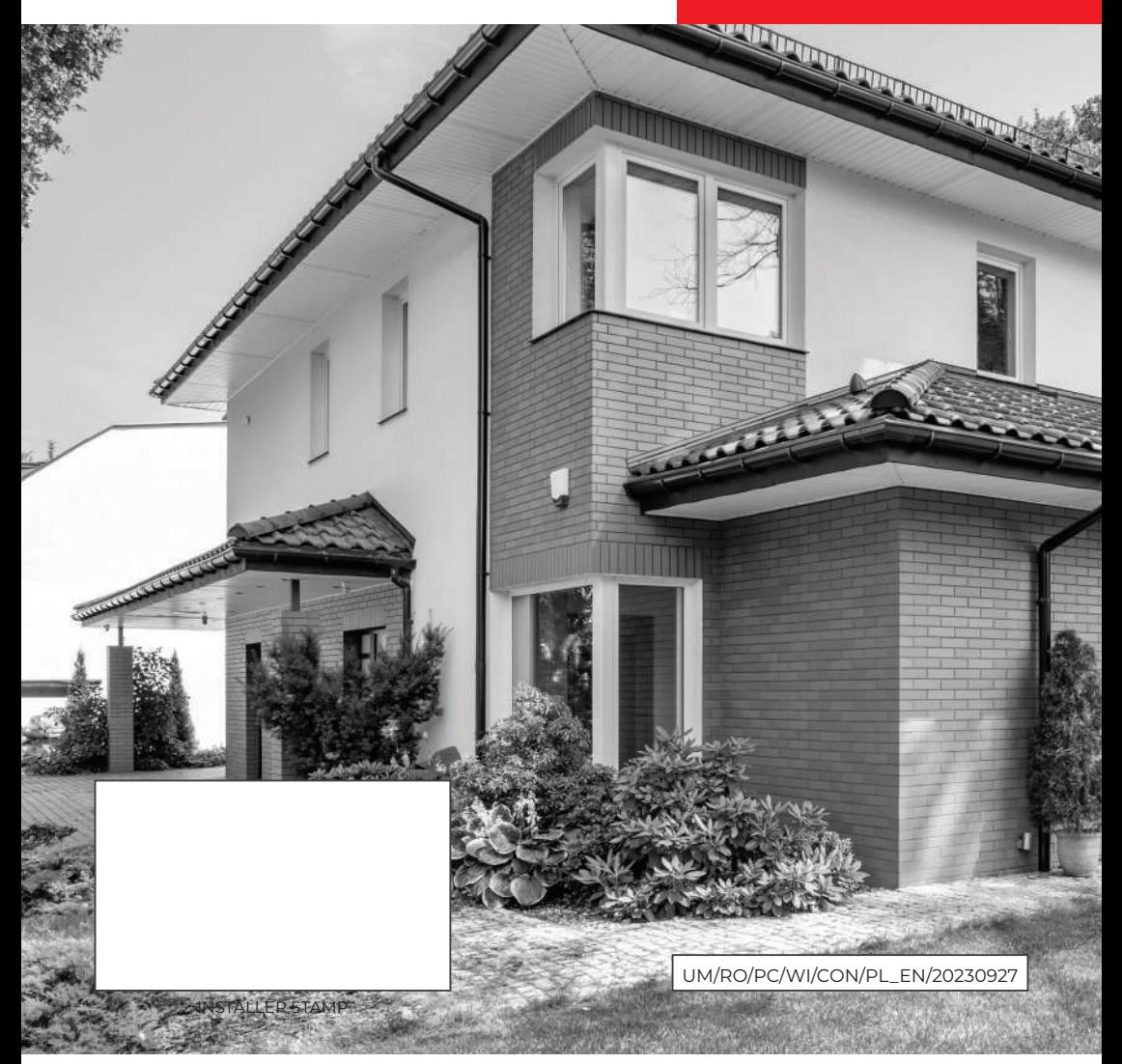

## **www.rotenso.com**